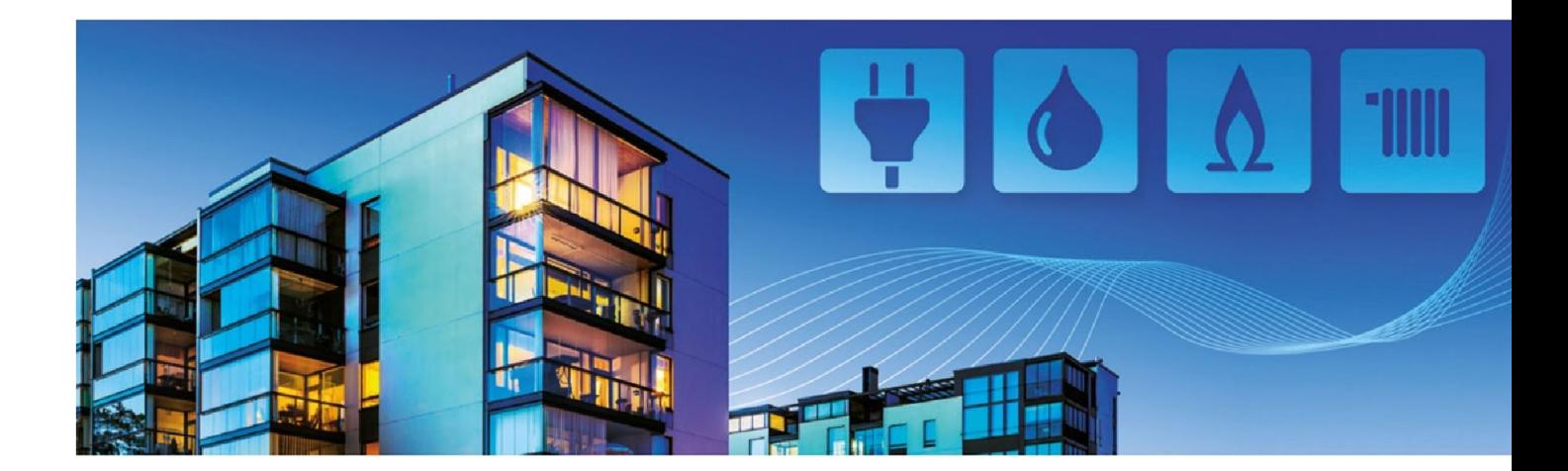

# **Handbuch EMS Professional**

**Verbrauch sehen, verstehen und sparen**

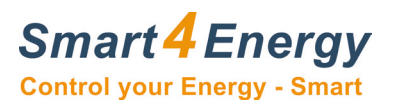

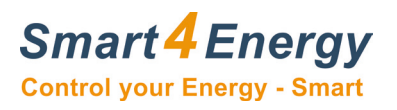

# **INHALTSVERZEICHNIS**

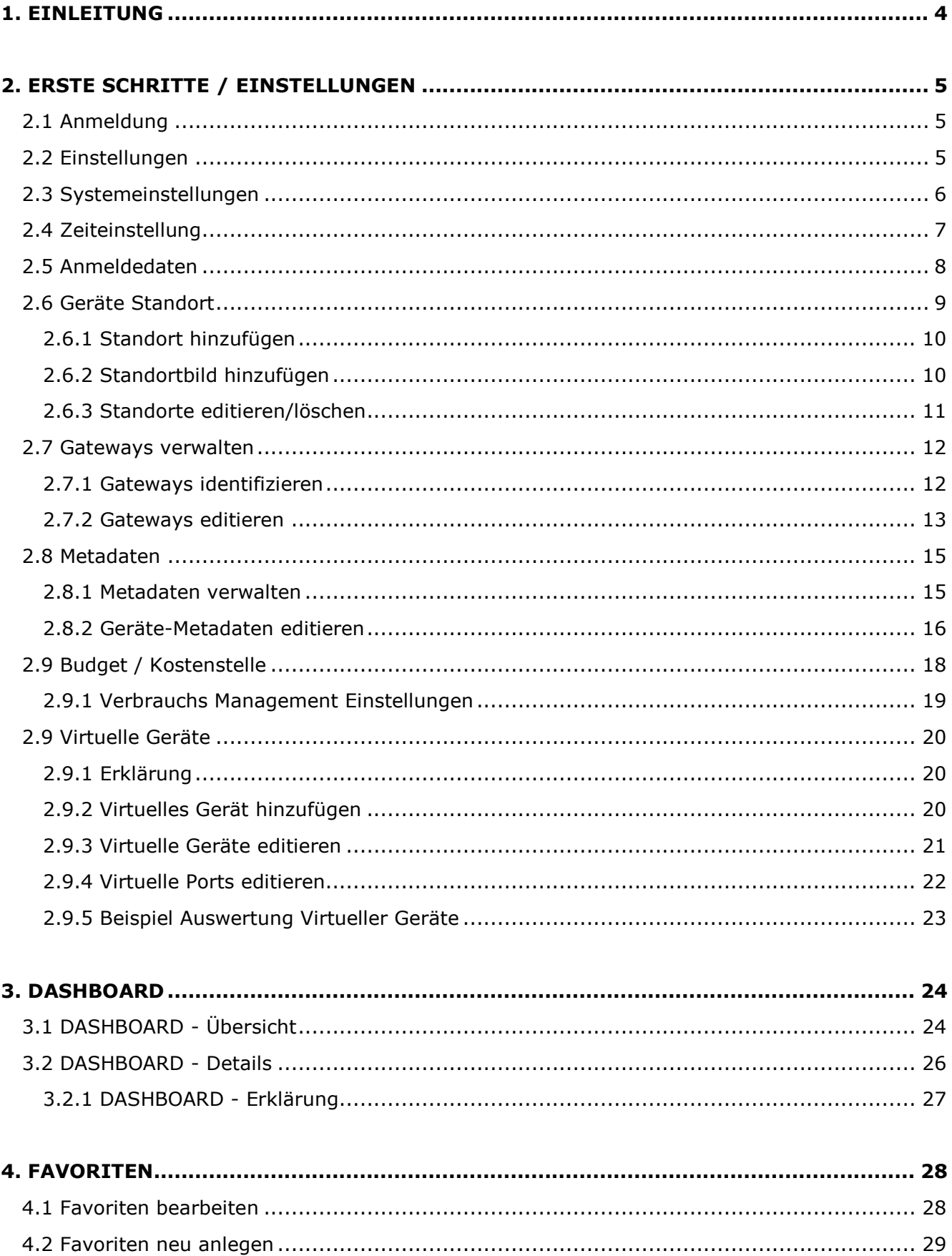

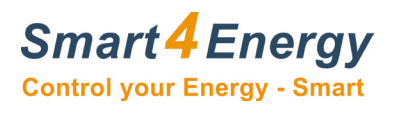

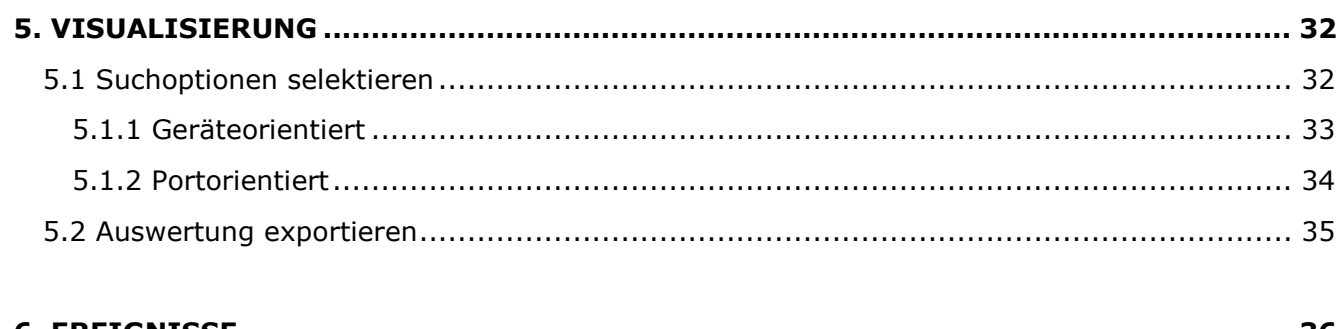

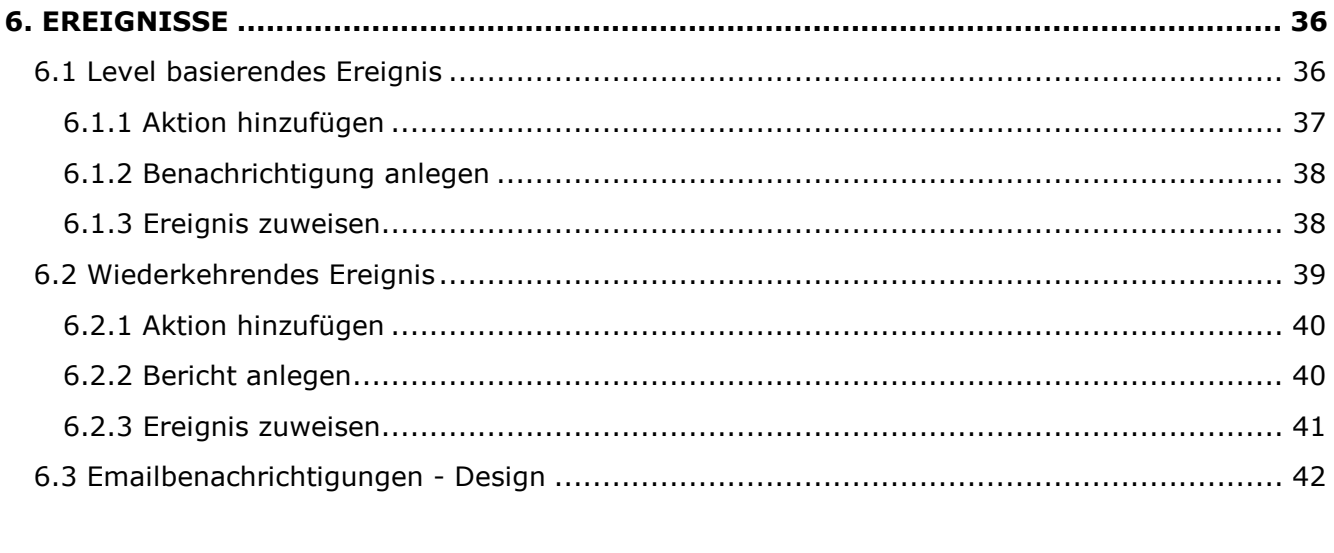

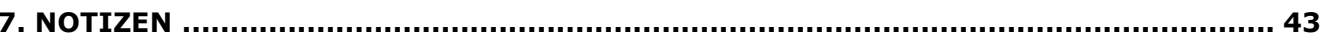

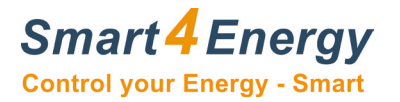

# <span id="page-3-0"></span>**1. EINLEITUNG**

# **EMS** "Professional"

Eine Anwendung für professionelles Energiemanagement und Prozessüberwachung/-visualisierung

Mit der Smart4Energy EMS "Professional" können Sie die unserer Smart4Energy gesamte Energiesituation in Ihrem Unternehmen oder Ihren Liegenschaften ermitteln. Durch die Einbindung Messgeräte werden in der EMS Professional alle Energiearten wie Strom, Wasser, Gas und Wärme übersichtlich dargestellt. Über weitere Schnittstellenmodule können auch Bezugsgrößen wie z.B. Temperatur und Druck) angebunden werden. Die EMS Professional kann somit nicht nur für ein **cleveres Energiemanagement** genutzt werden, sondern dient darüber hinaus auch als Werkzeug zur **Prozessüberwachung und -visualisierung**.

Mit der EMS "Professional" vernetzen Sie Ihre verschiedenen Standorte bzw. Liegenschaften und können somit alle Daten in einer Anwendung zentral überblicken.

#### Die EMS "Professional" kann folgendes für Sie tun:

#### **Weltweiter Zugriff**

• Standorte vernetzen / Fernauslese von Zählern / Gesamtüberblick erhalten

#### **Vielseitig verwendbar**

• Einbindung von Gas-, Wasser-, Wärme- und Stromzählern / weiteren Bezugsgrößen wie Temperatur und Druck

#### **Intuitive Bedienung**

• Daten per Browser aufrufbar / Überwachung von Produktionsprozessen / komfortabel

#### **Verbräuche erkennen & sparen**

• Kostenstellen / Kennzahlenanalyse / Einstellung von Budgets /

#### **Alarmmeldungen**

• Alarmmeldungen bei Budgetüberschreitung – Wasserrohrbruch / Frühzeitige Erkennung von Fehlern und Defekten

#### **Hohe Wirtschaftlichkeit & schnelle Rendite**

• Förderfähig & BAFA gelistet (Eignung für ISO 50001)

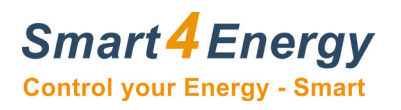

# <span id="page-4-0"></span>**2. ERSTE SCHRITTE / EINSTELLUNGEN**

## <span id="page-4-1"></span>**2.1 Anmeldung**

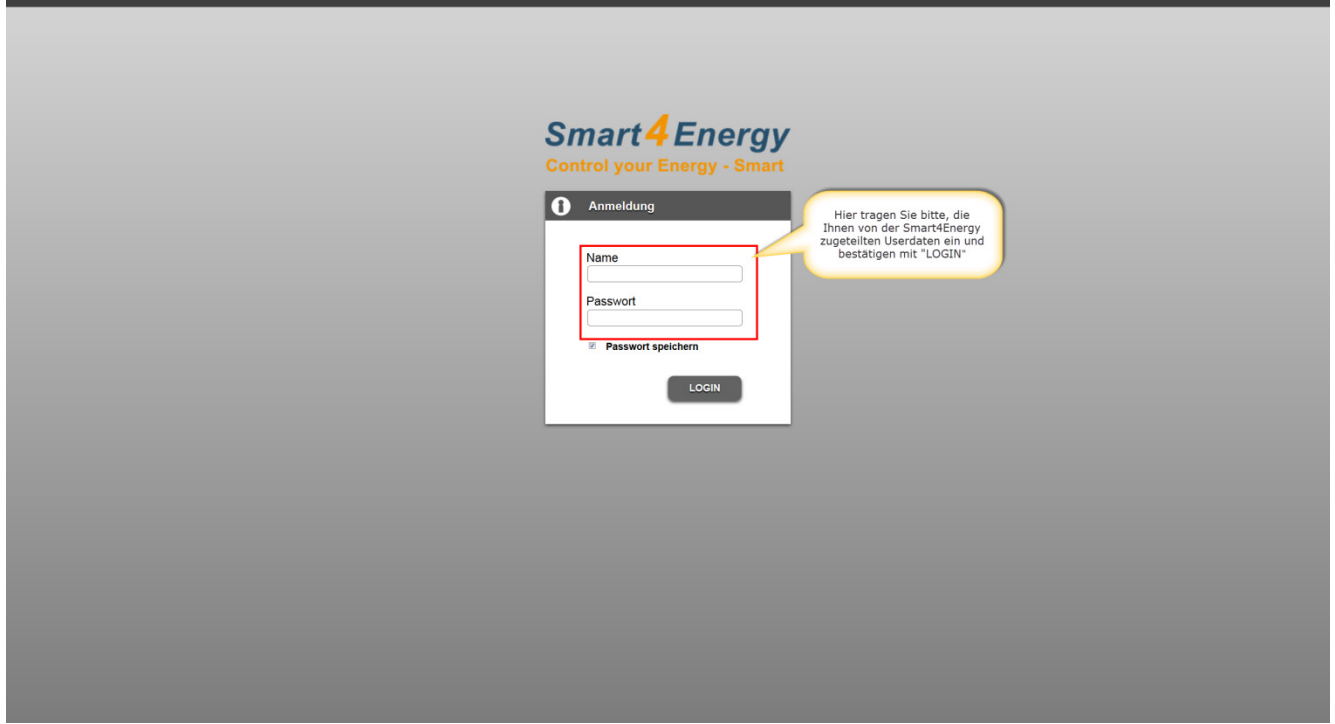

## <span id="page-4-2"></span>**2.2 Einstellungen**

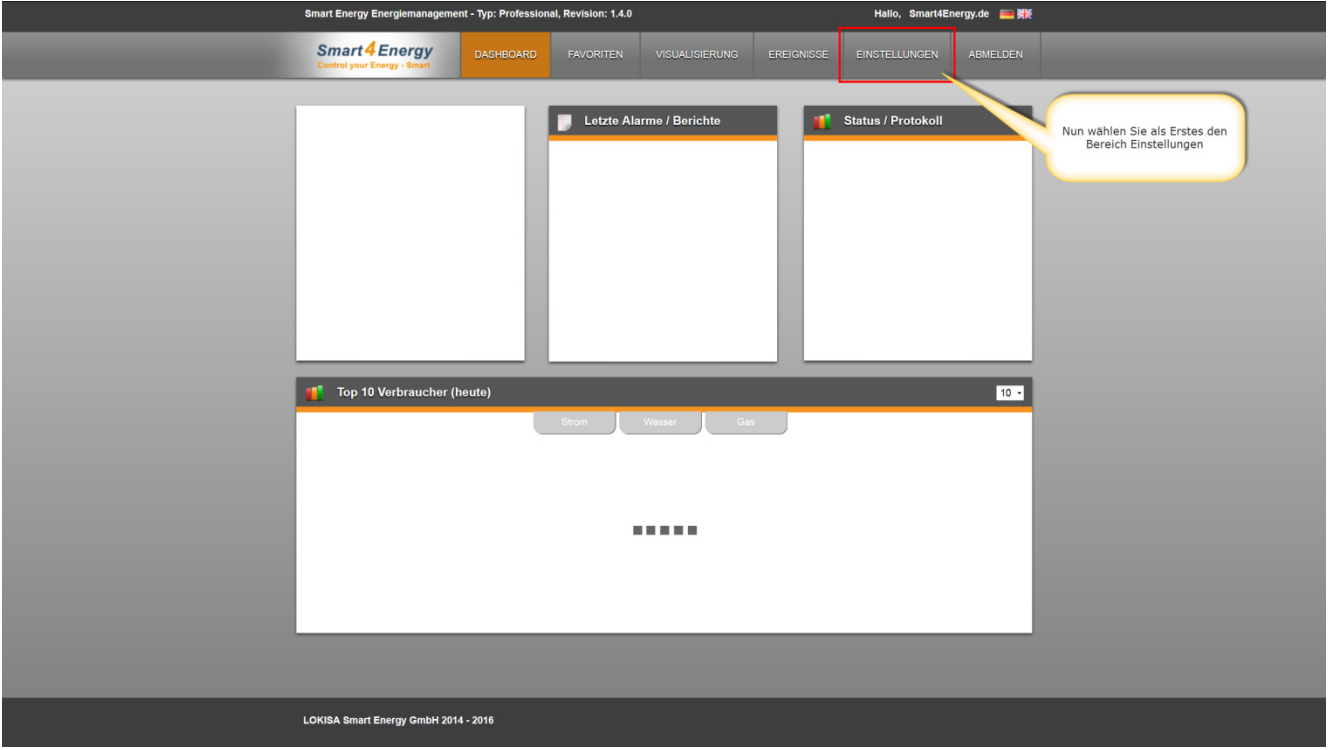

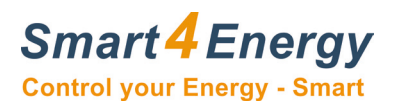

## <span id="page-5-0"></span>**2.3 Systemeinstellungen**

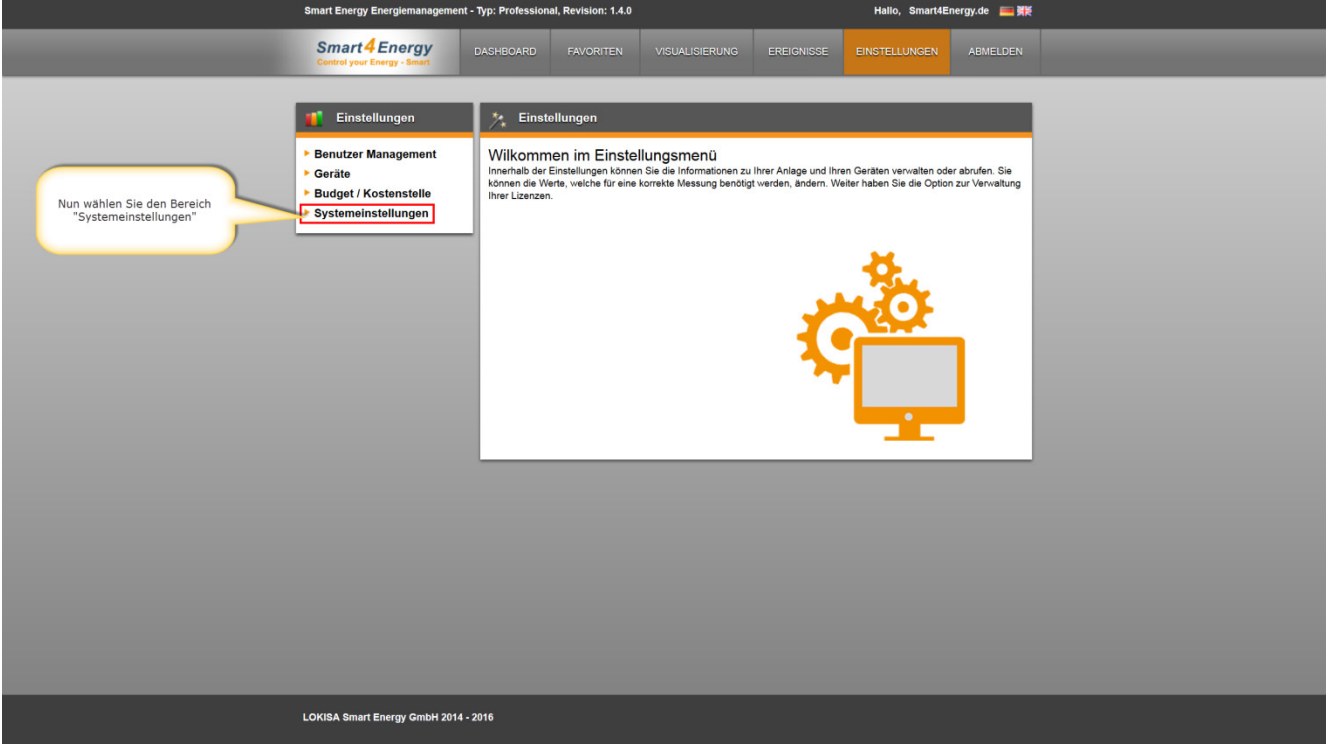

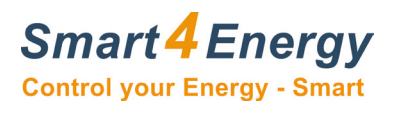

# <span id="page-6-0"></span>**2.4 Zeiteinstellung**

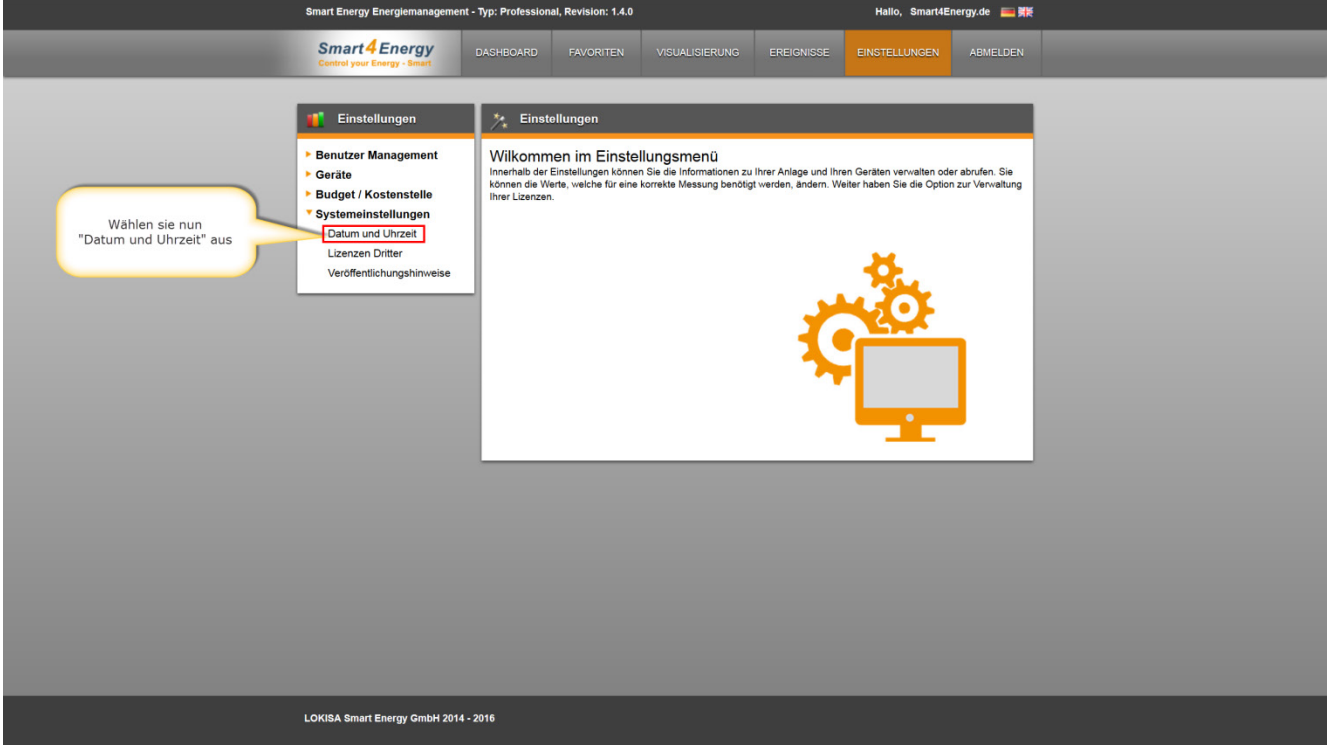

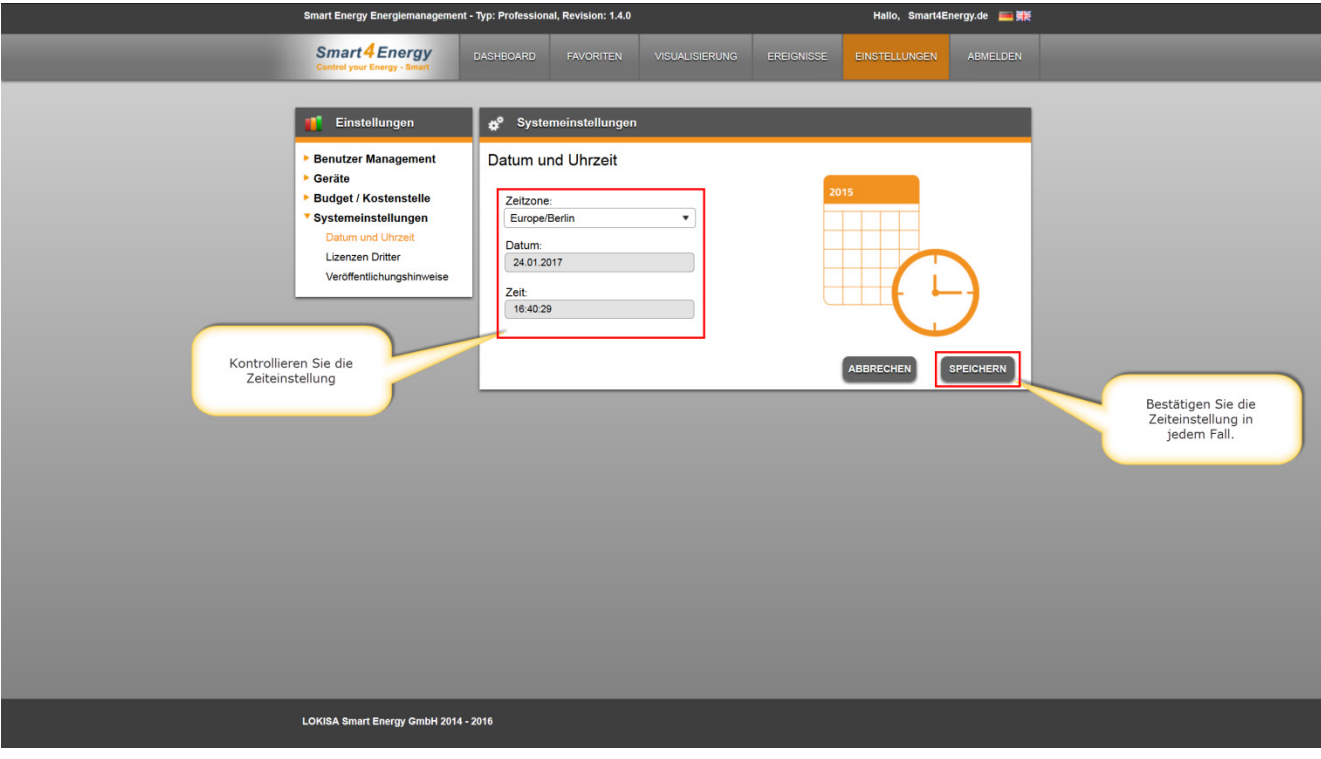

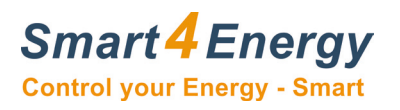

## <span id="page-7-0"></span>**2.5 Anmeldedaten**

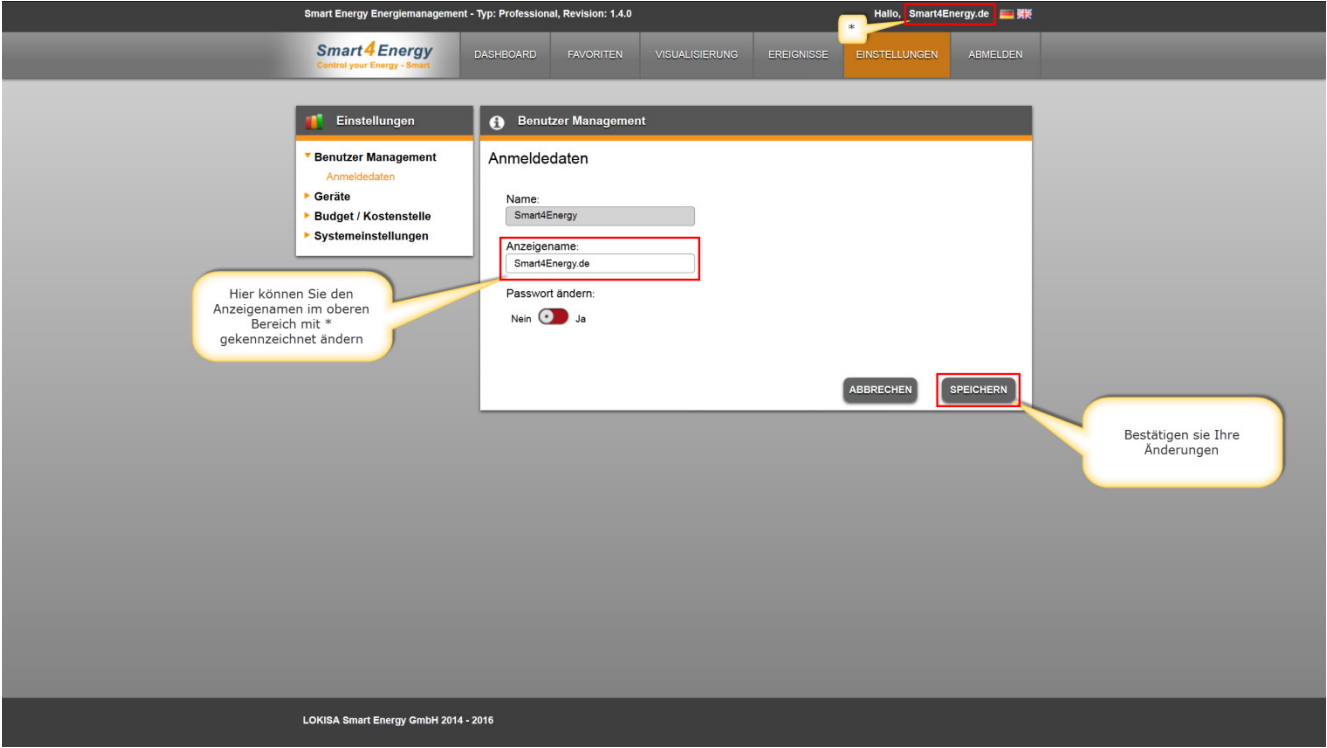

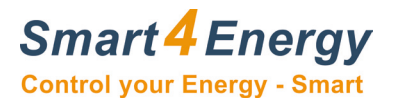

## <span id="page-8-0"></span>**2.6 Geräte Standort**

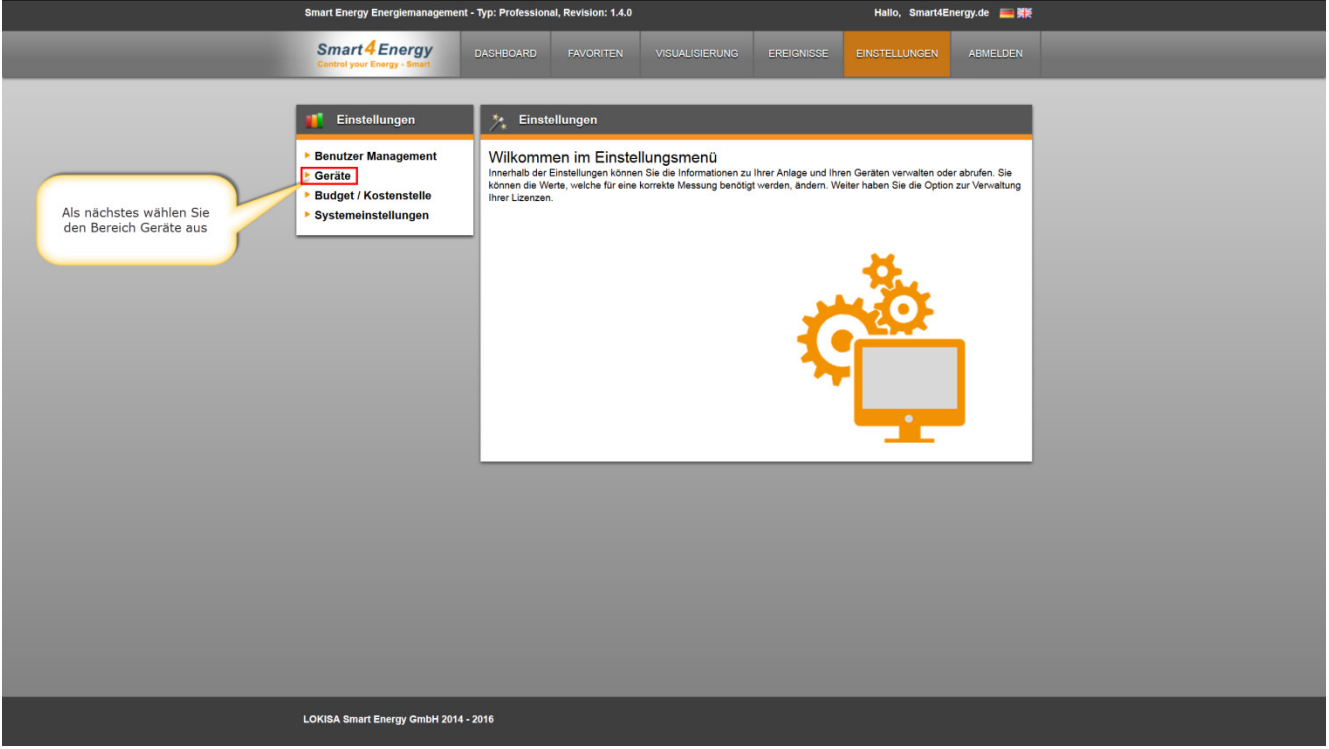

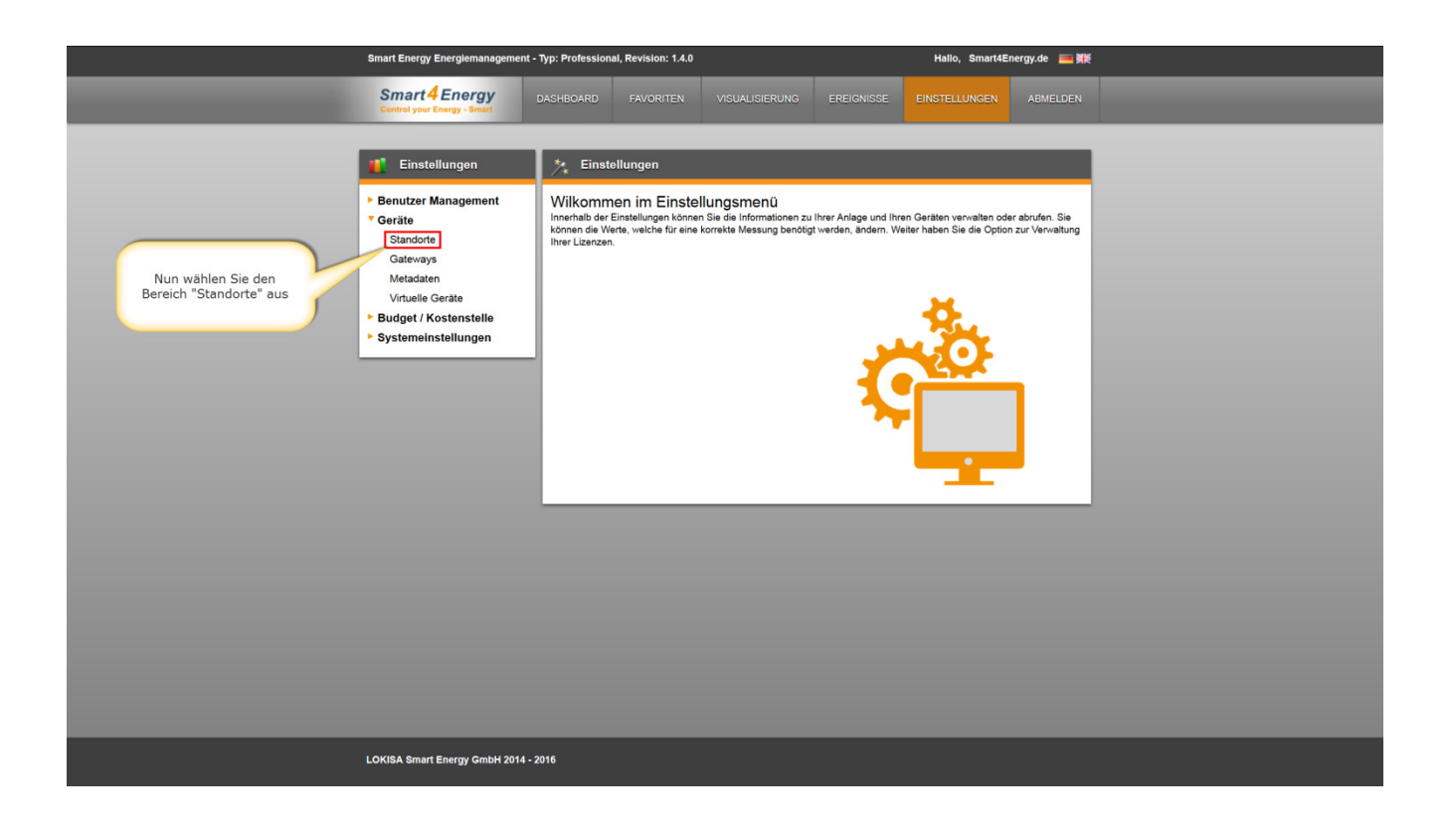

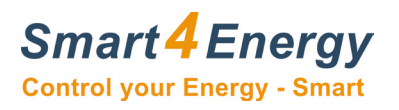

#### <span id="page-9-0"></span>**2.6.1 Standort hinzufügen**

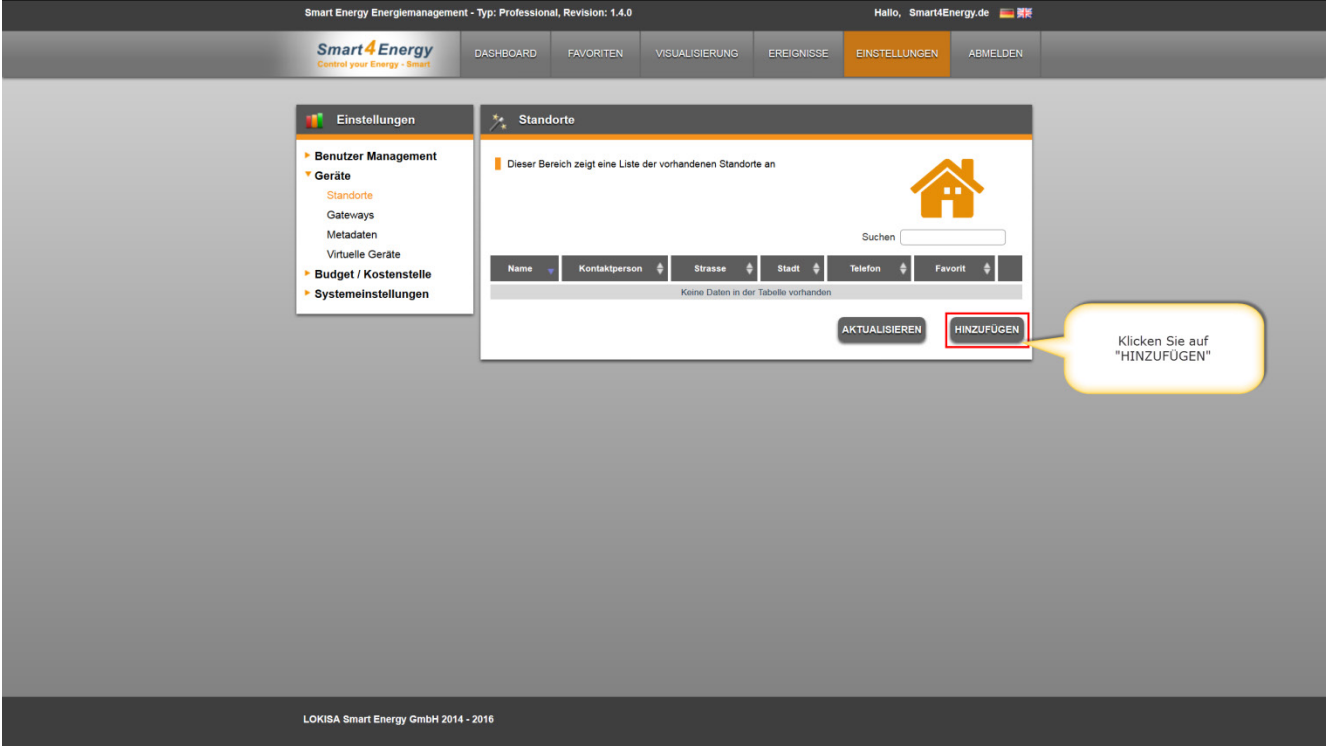

## <span id="page-9-1"></span>**2.6.2 Standortbild hinzufügen**

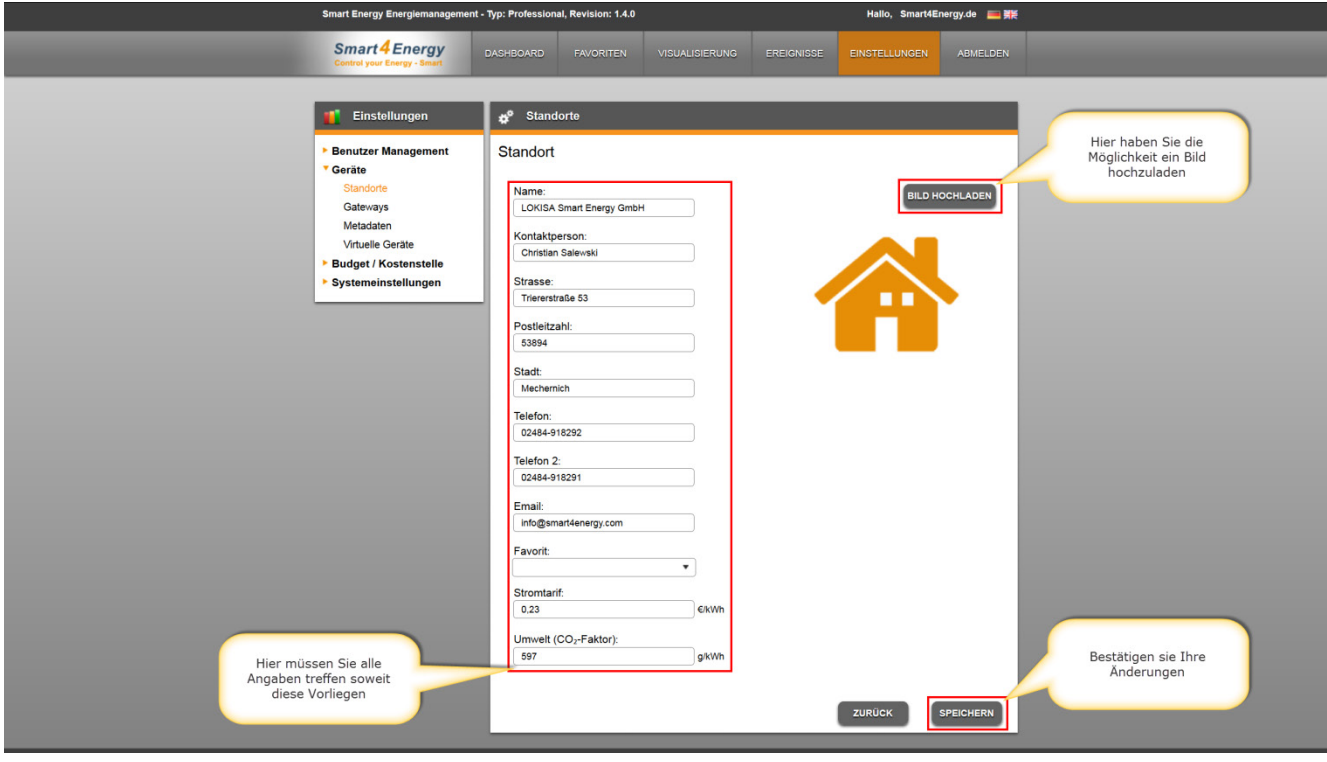

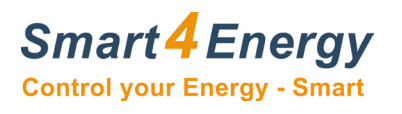

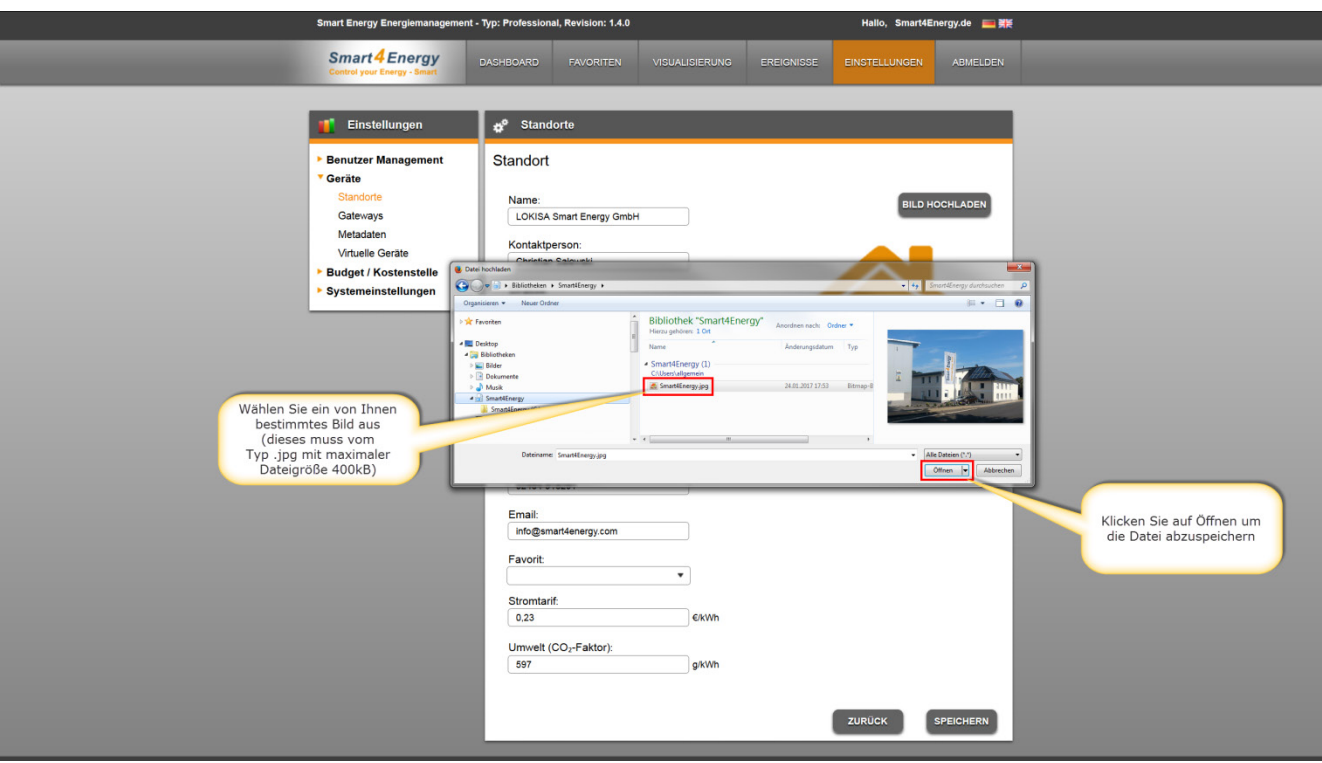

## <span id="page-10-0"></span>**2.6.3 Standorte editieren/löschen**

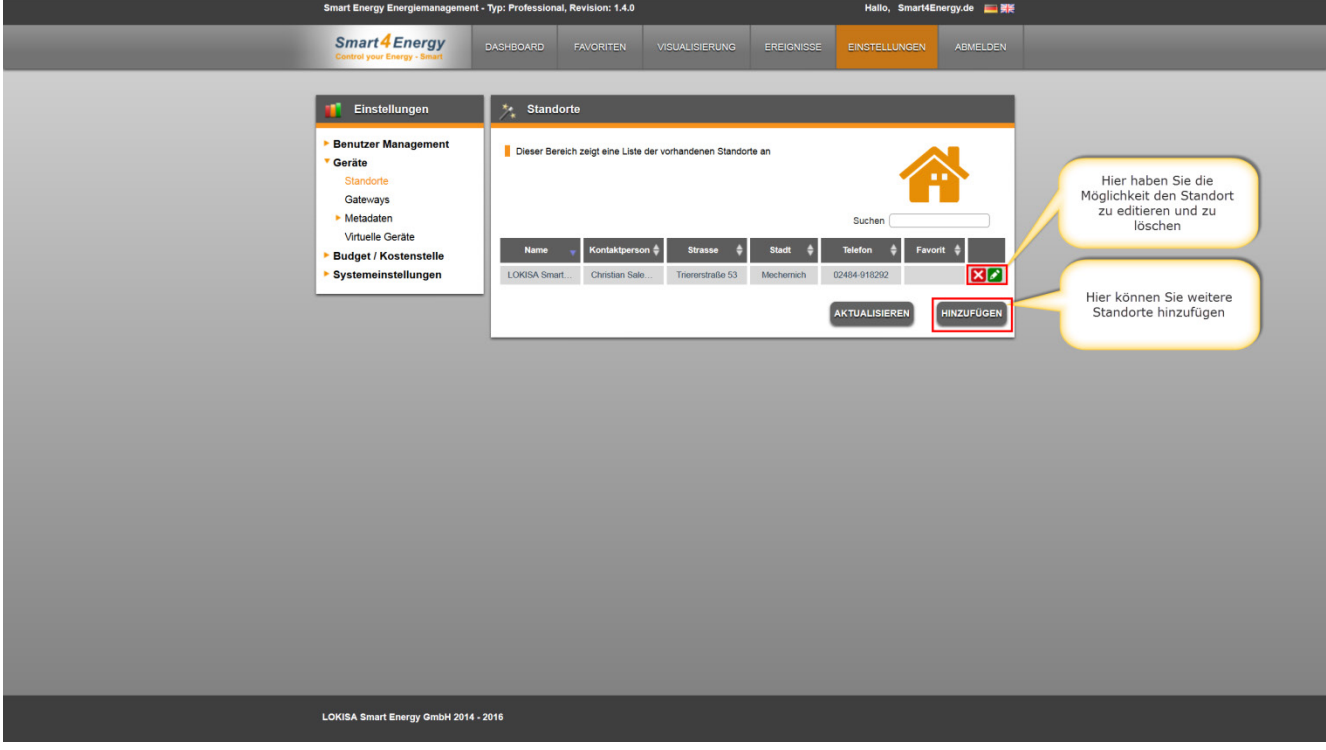

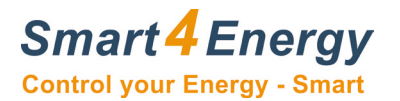

## <span id="page-11-0"></span>**2.7 Gateways verwalten**

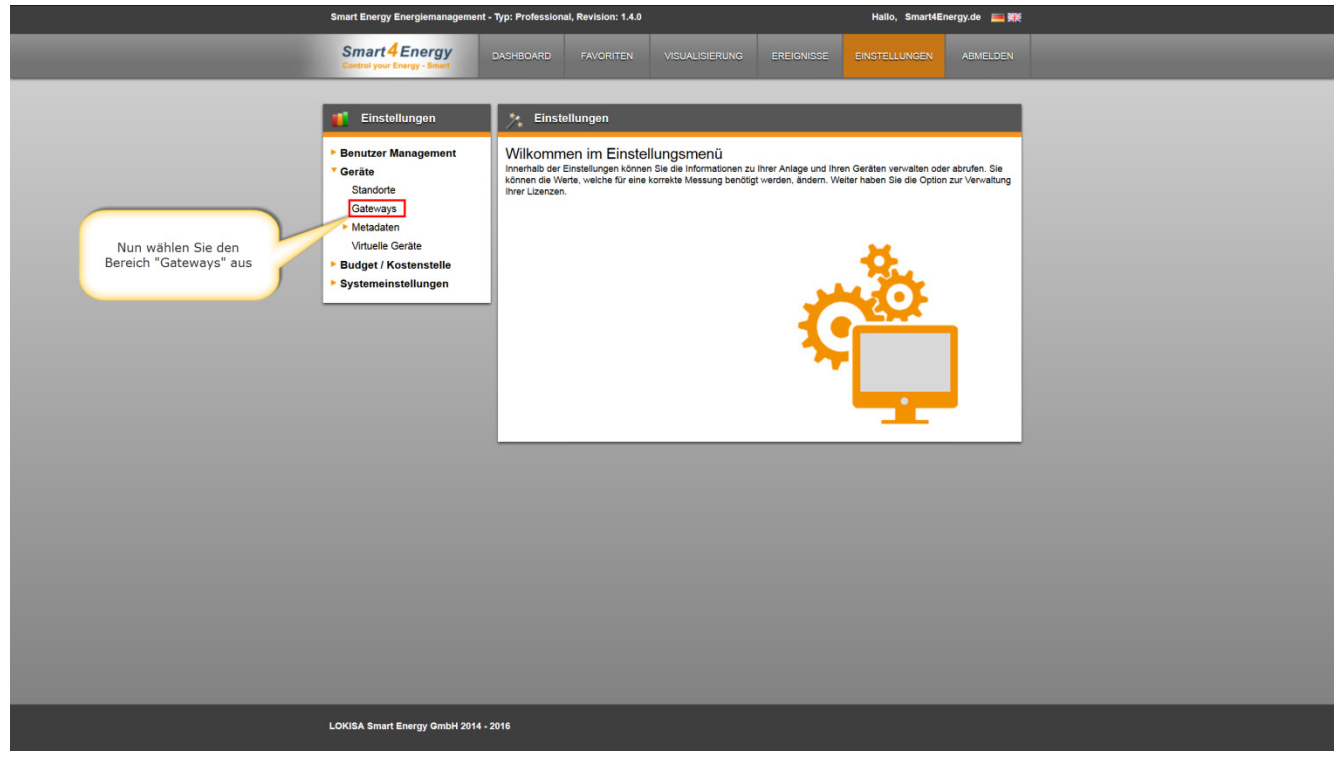

#### <span id="page-11-1"></span>**2.7.1 Gateways identifizieren**

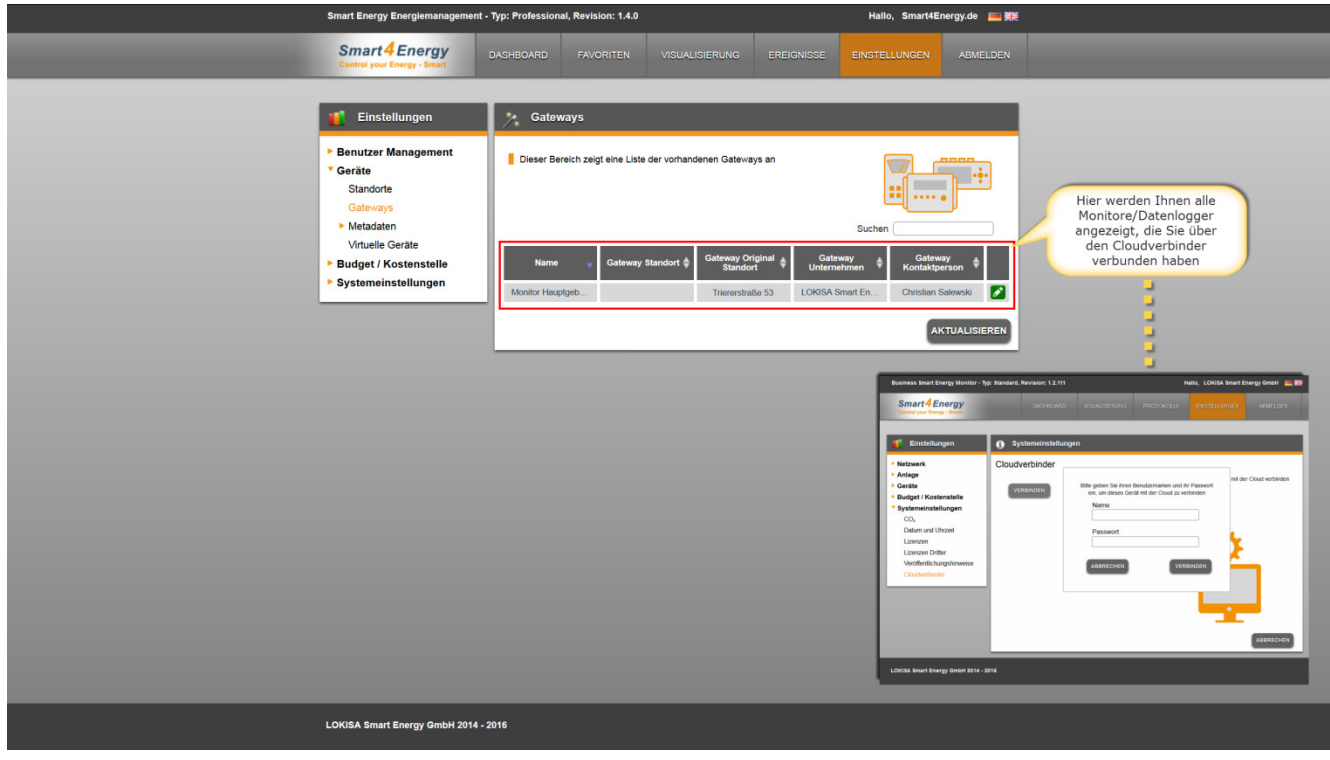

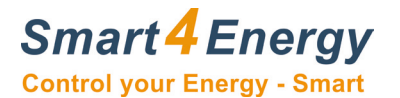

# <span id="page-12-0"></span>**2.7.2 Gateways editieren**

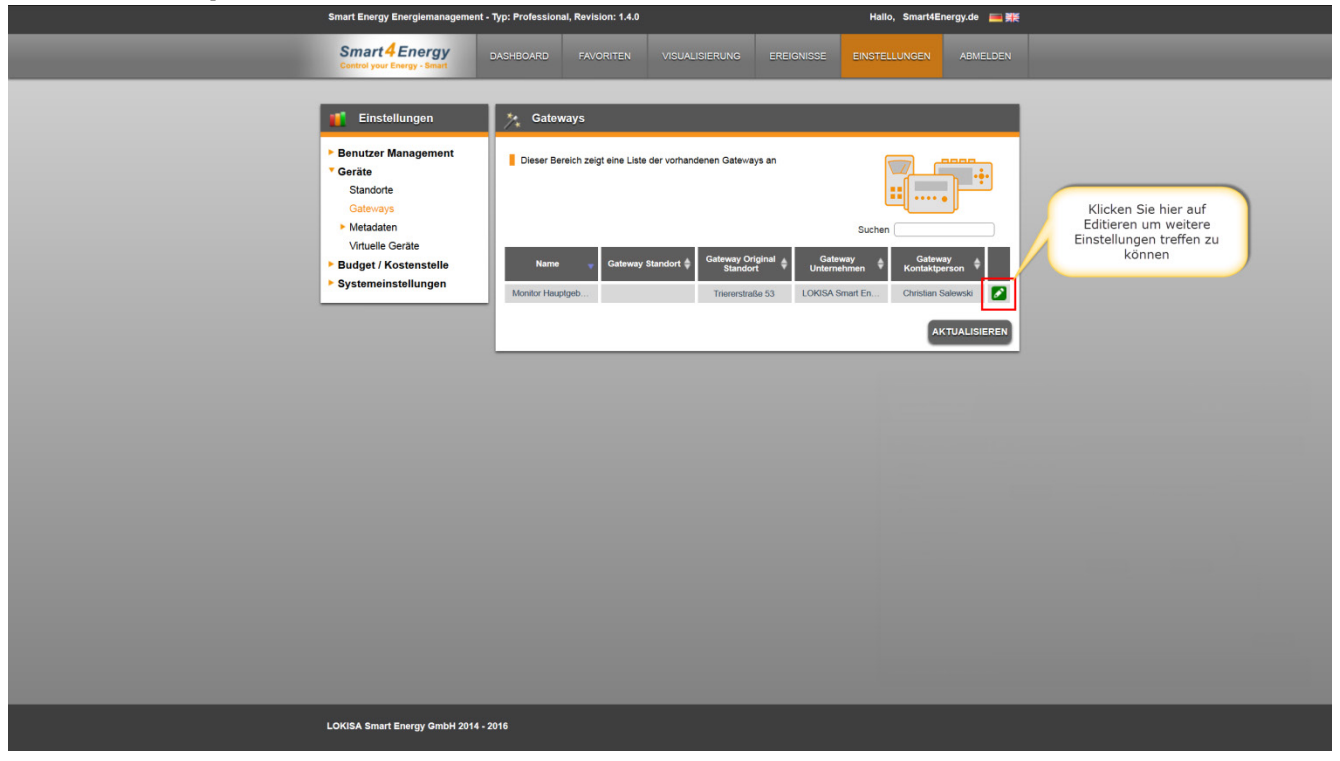

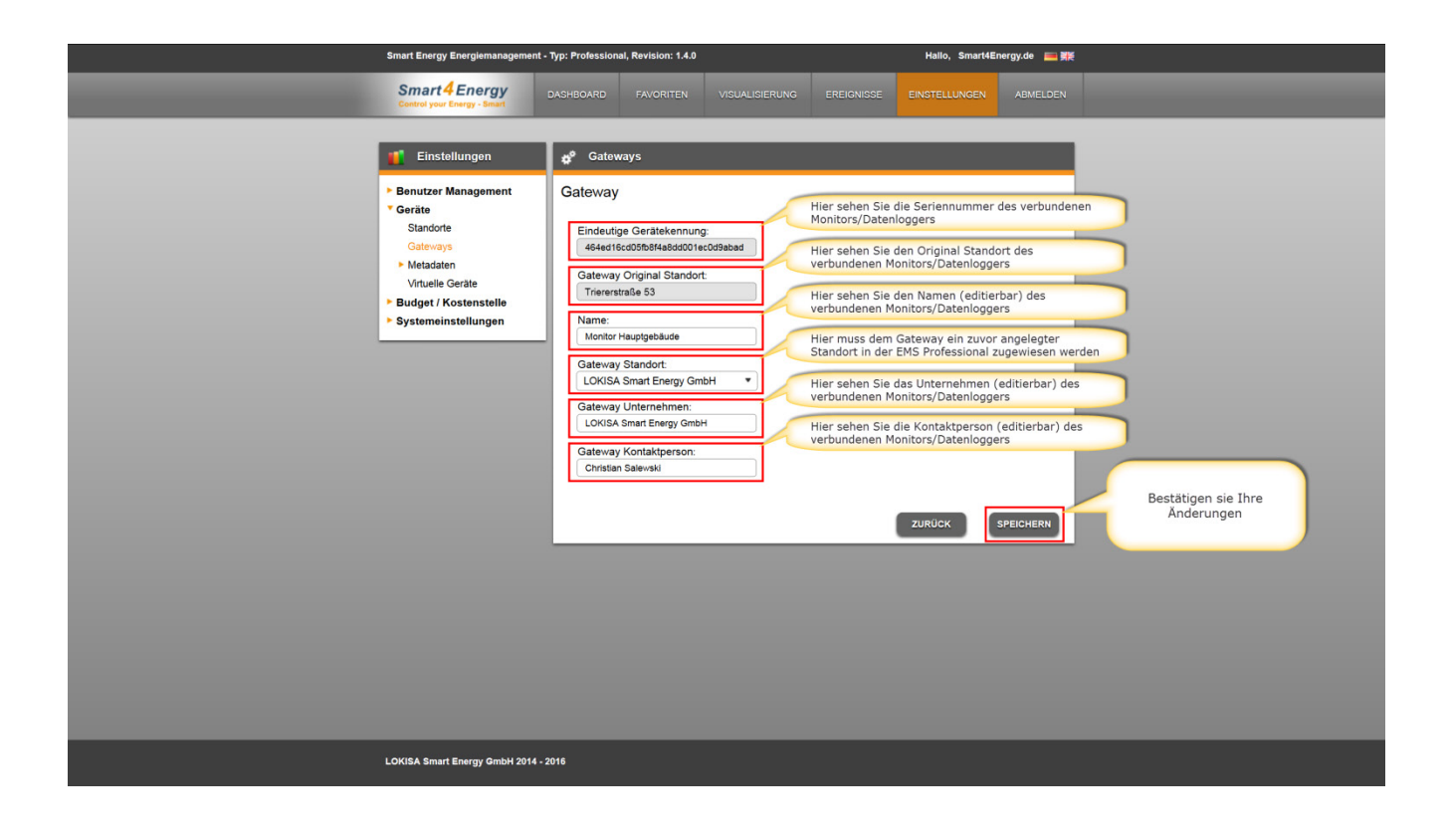

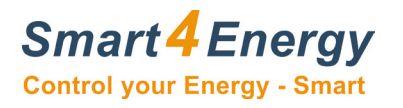

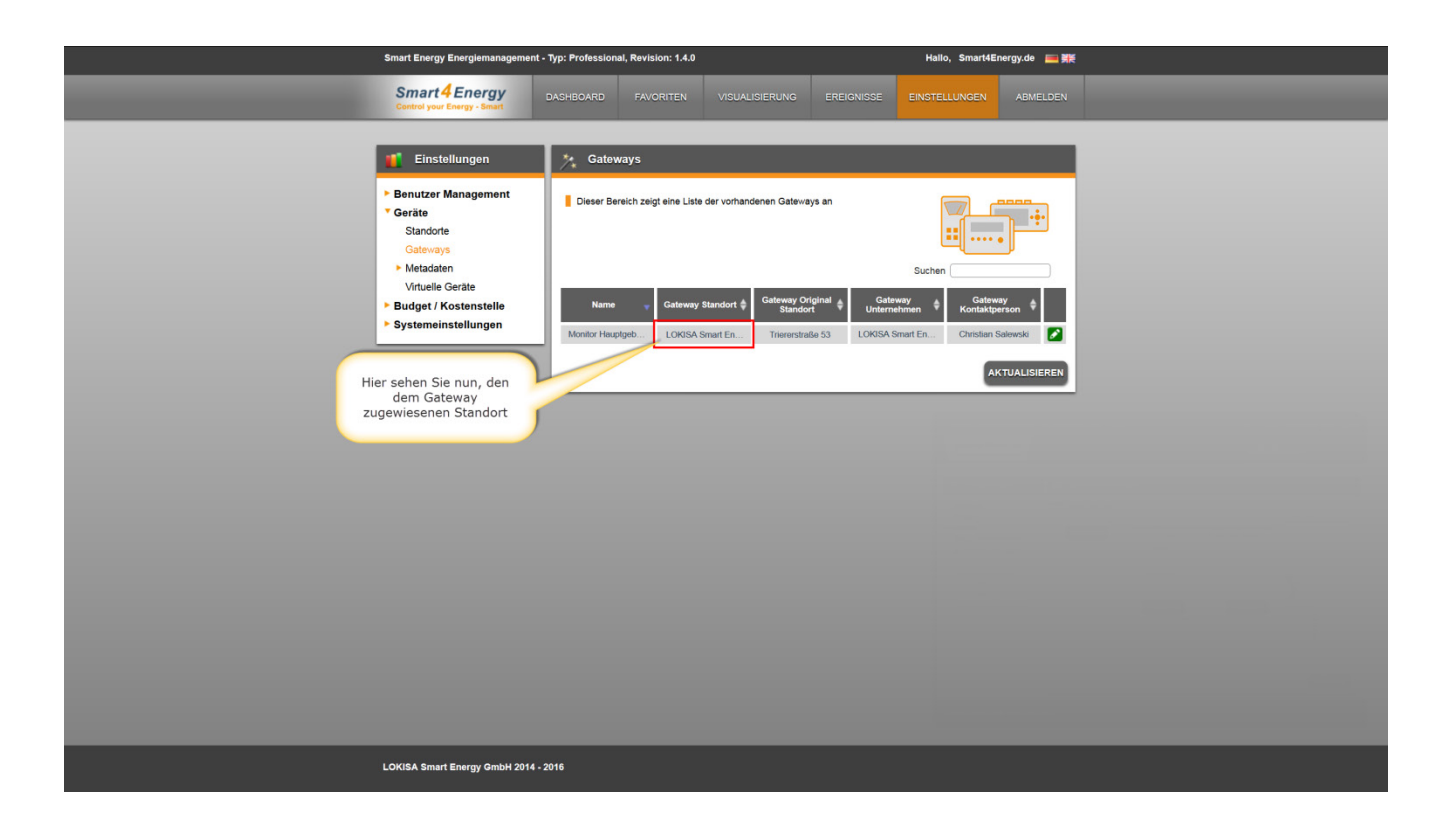

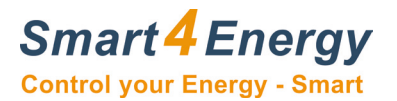

#### <span id="page-14-0"></span>**2.8 Metadaten**

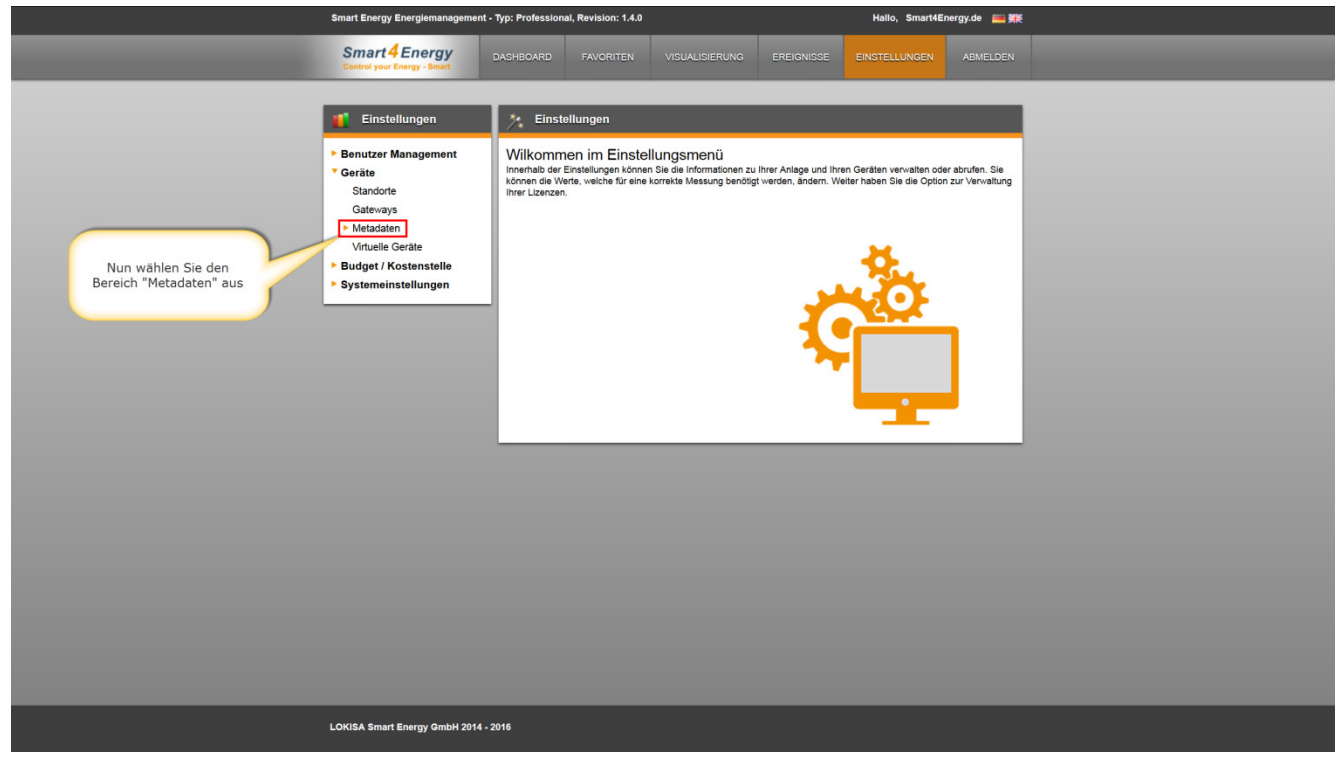

#### <span id="page-14-1"></span>**2.8.1 Metadaten verwalten**

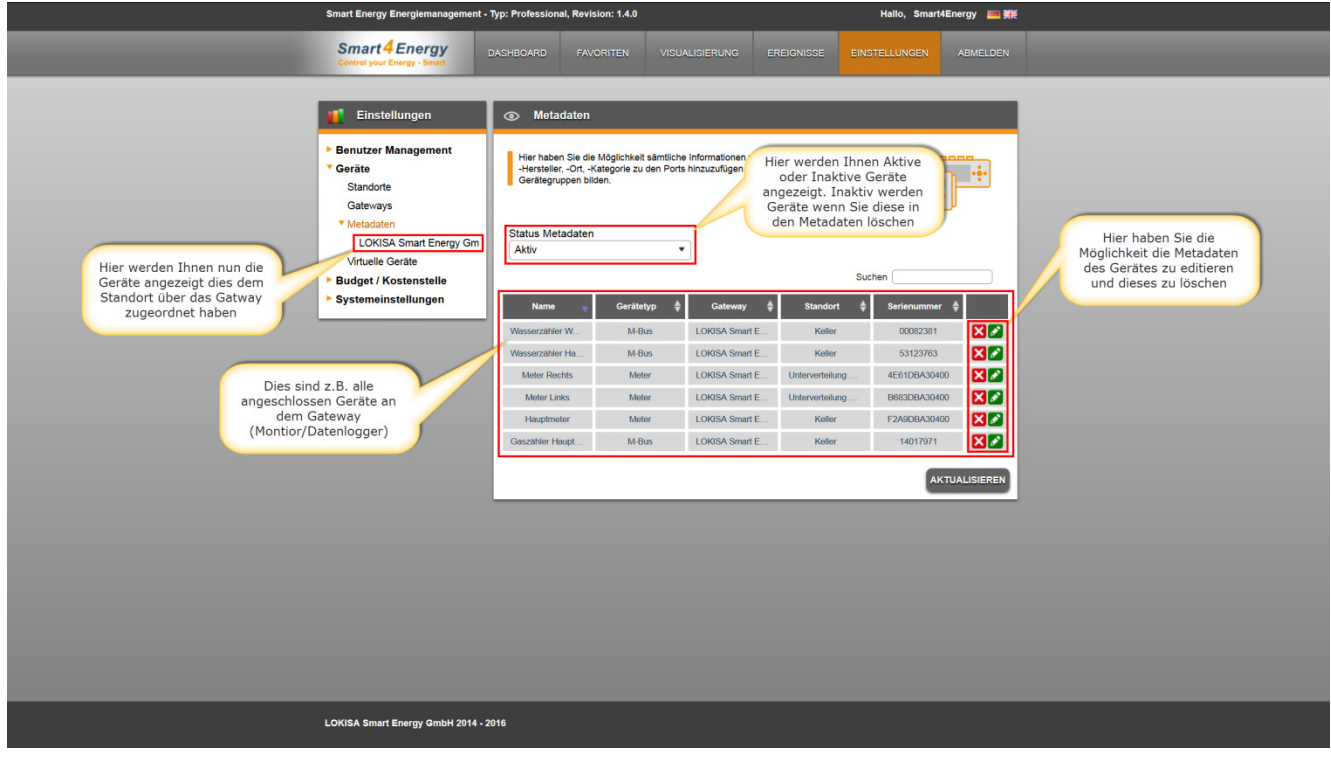

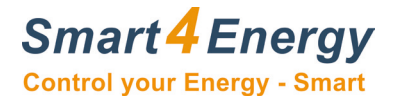

#### <span id="page-15-0"></span>**2.8.2 Geräte-Metadaten editieren**

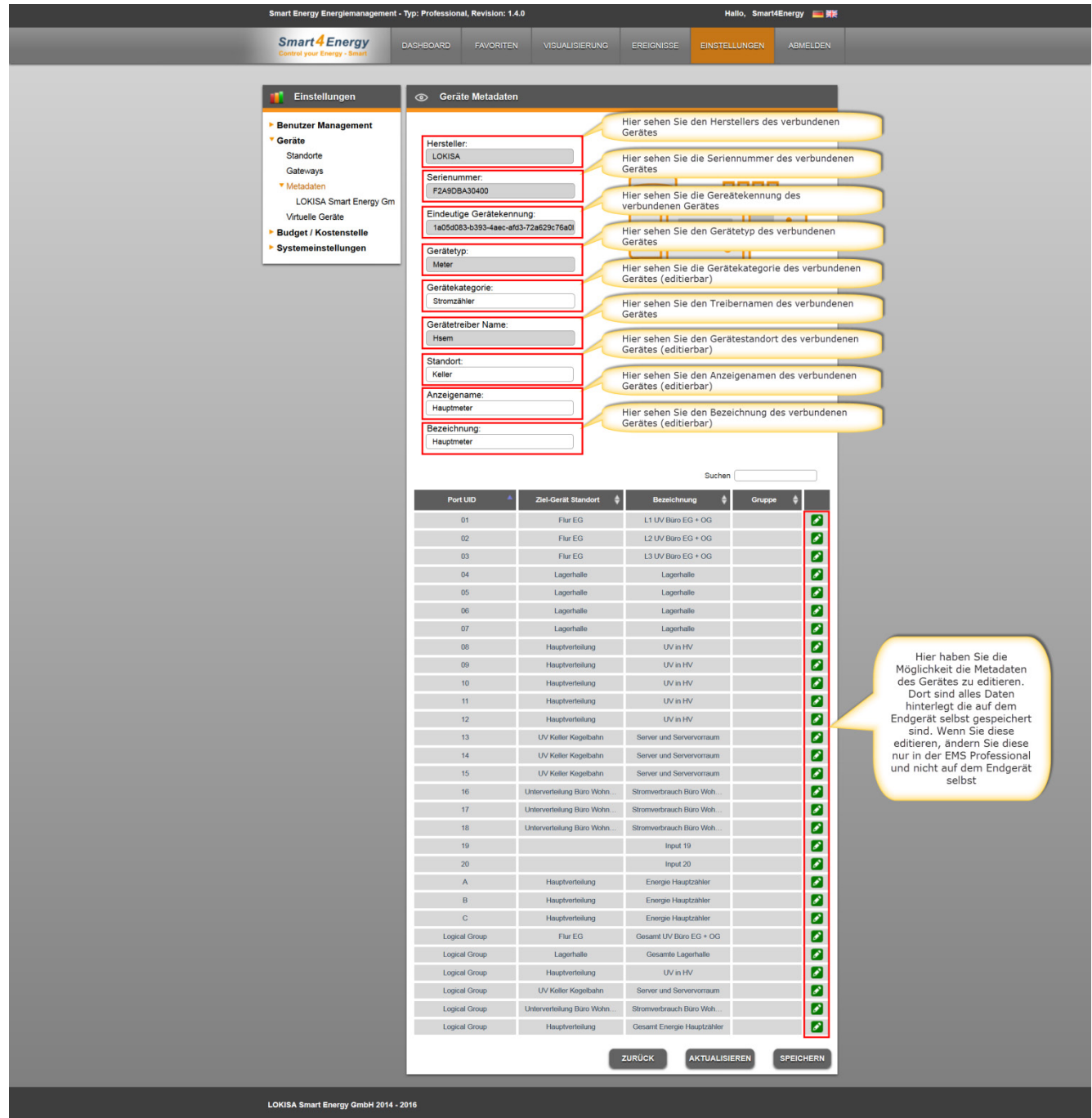

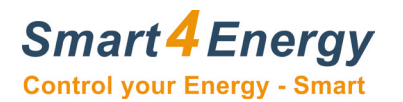

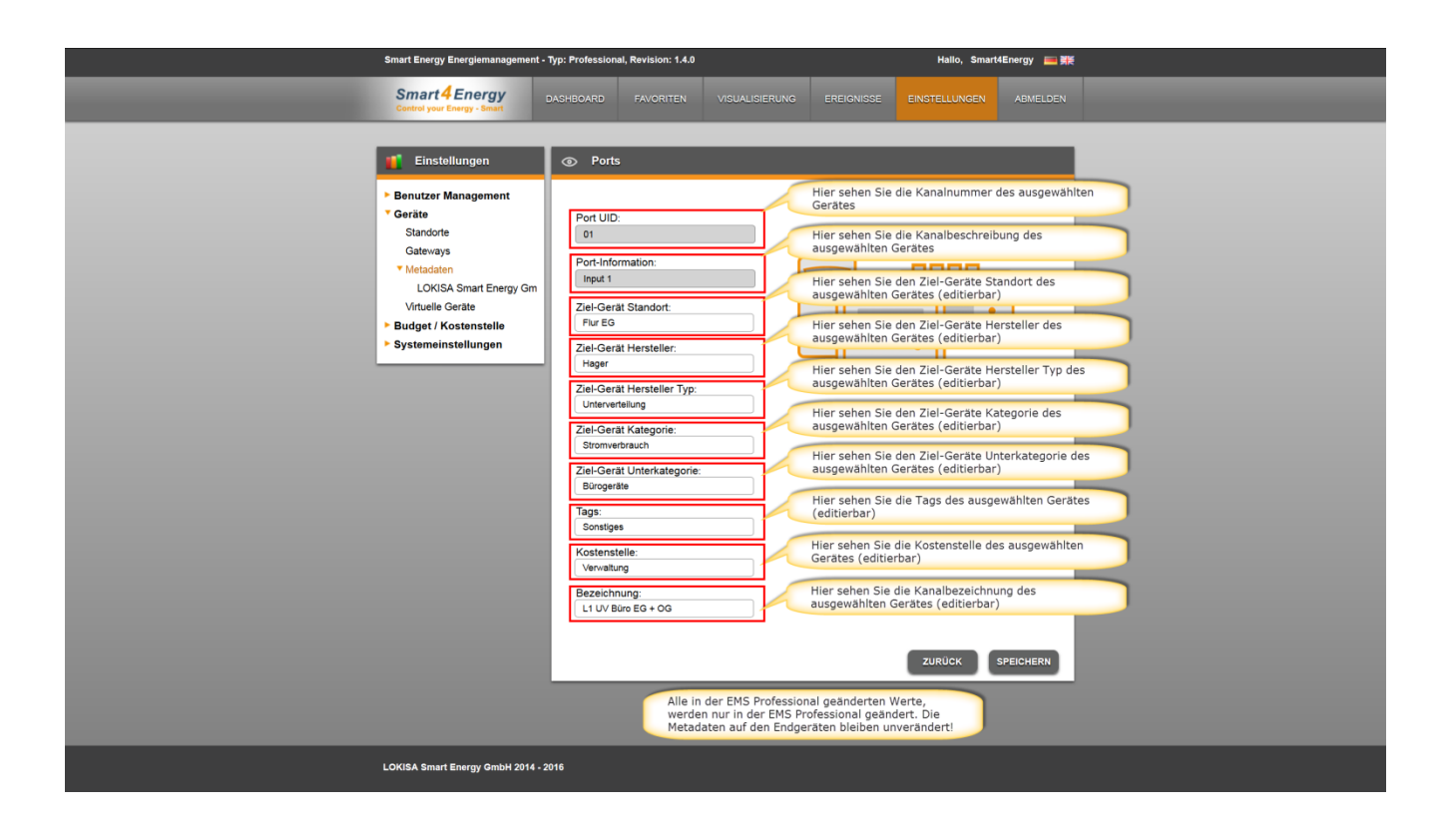

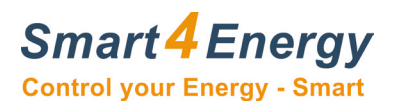

# <span id="page-17-0"></span>**2.9 Budget / Kostenstelle**

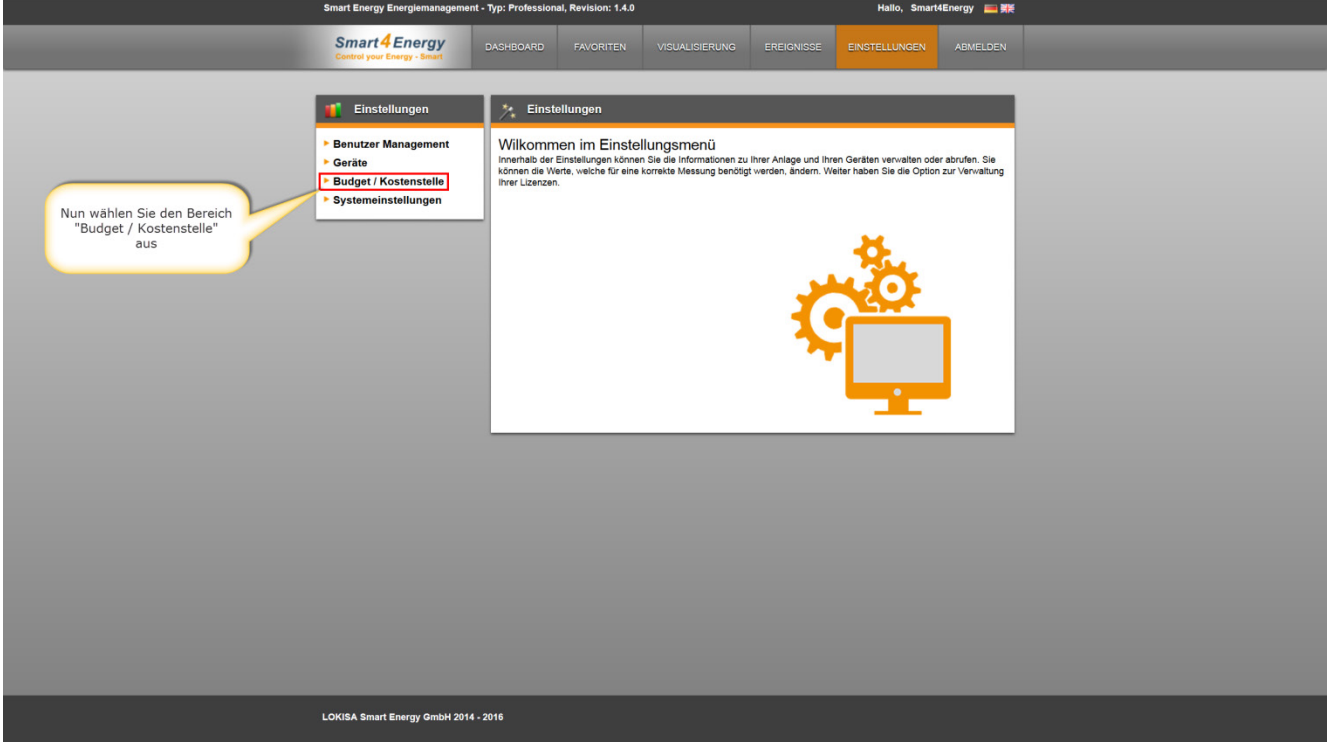

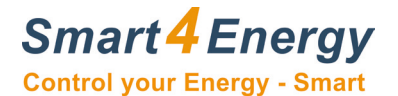

# <span id="page-18-0"></span>**2.9.1 Verbrauchs Management Einstellungen**

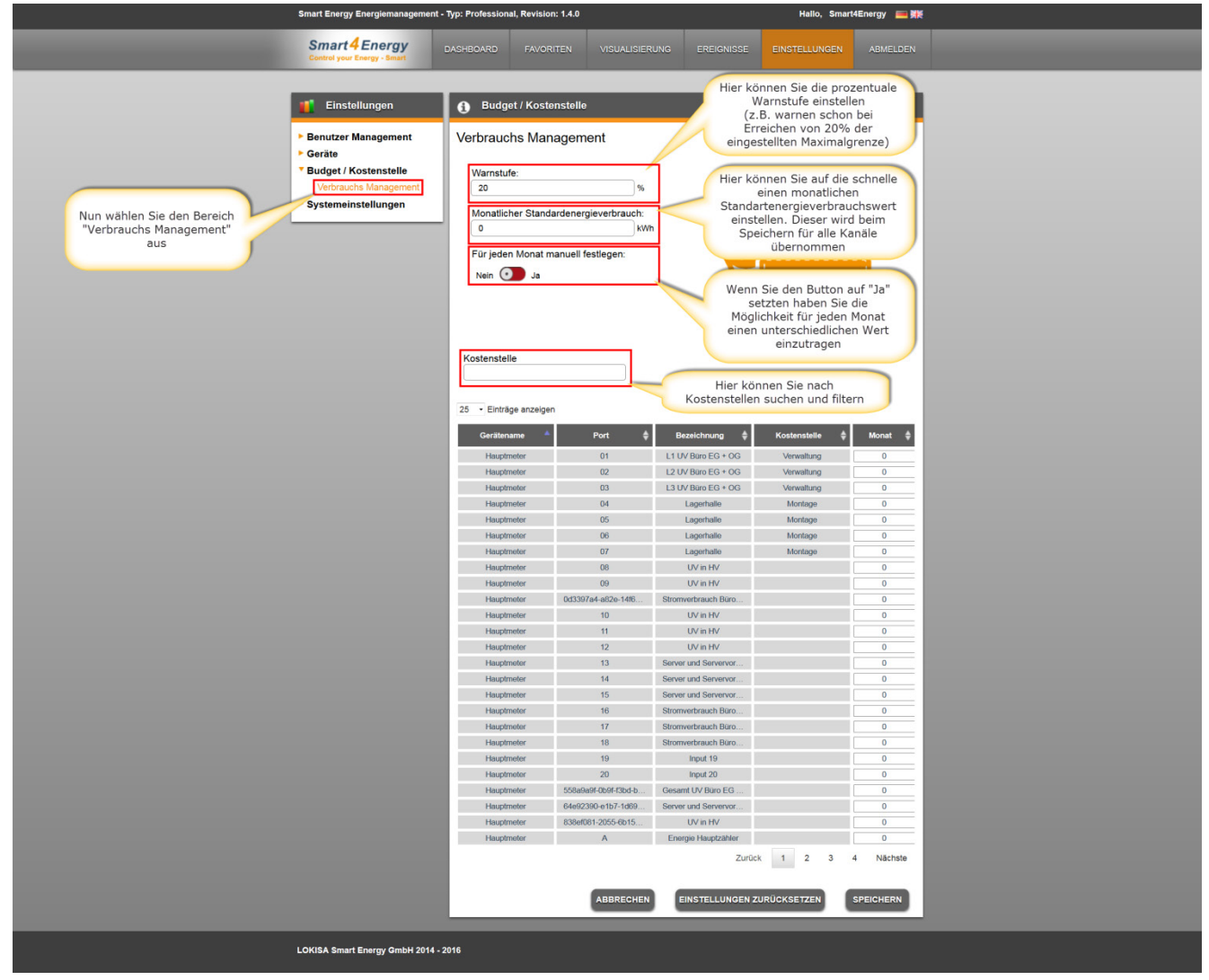

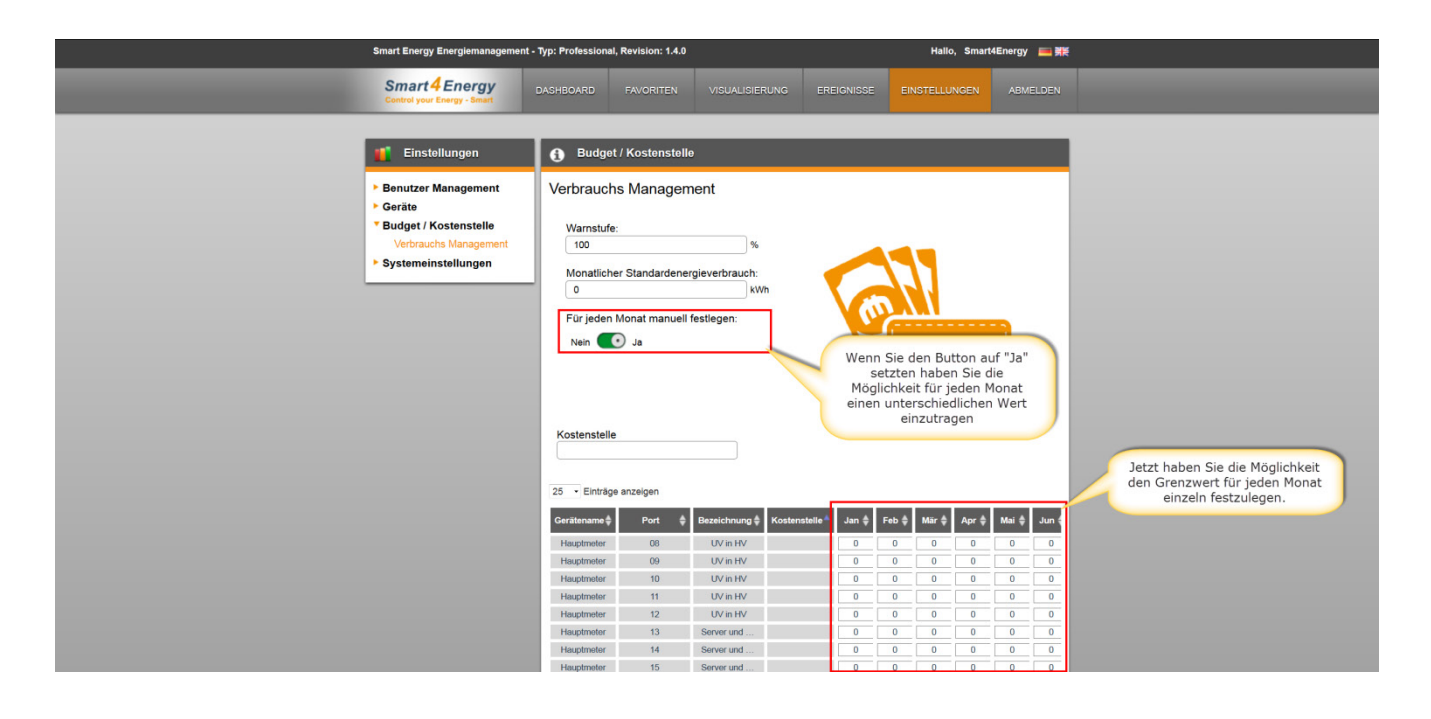

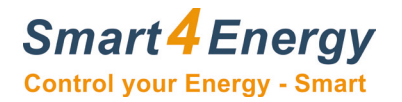

## <span id="page-19-0"></span>**2.9 Virtuelle Geräte**

#### <span id="page-19-1"></span>**2.9.1 Erklärung**

Mit Hilfe der Virtuellen Geräte haben Sie die Möglichkeit verschiedene Ports mit einander zu verknüpfen und somit neue virtuelle Gruppen zu erstellen.

z.B. Sie haben einen 3-phasigen Verbraucher L1, L2 und L3 und möchten diese Werte in einem zusammengefassten Wert darstellen. Dies können Sie mit Hilfe der virtuellen Geräte realisieren. Darüber hinaus können Sie X beliebig viele Ports des gleichen Typs zusammenfassen und somit den Gesamten Stromverbrauch der an einem Gerät angeschlossen ist mit nur einer Kennlinie darstellen.

Dies kann auf verschiedene Weise realisiert werden.

#### <span id="page-19-2"></span>**2.9.2 Virtuelles Gerät hinzufügen**

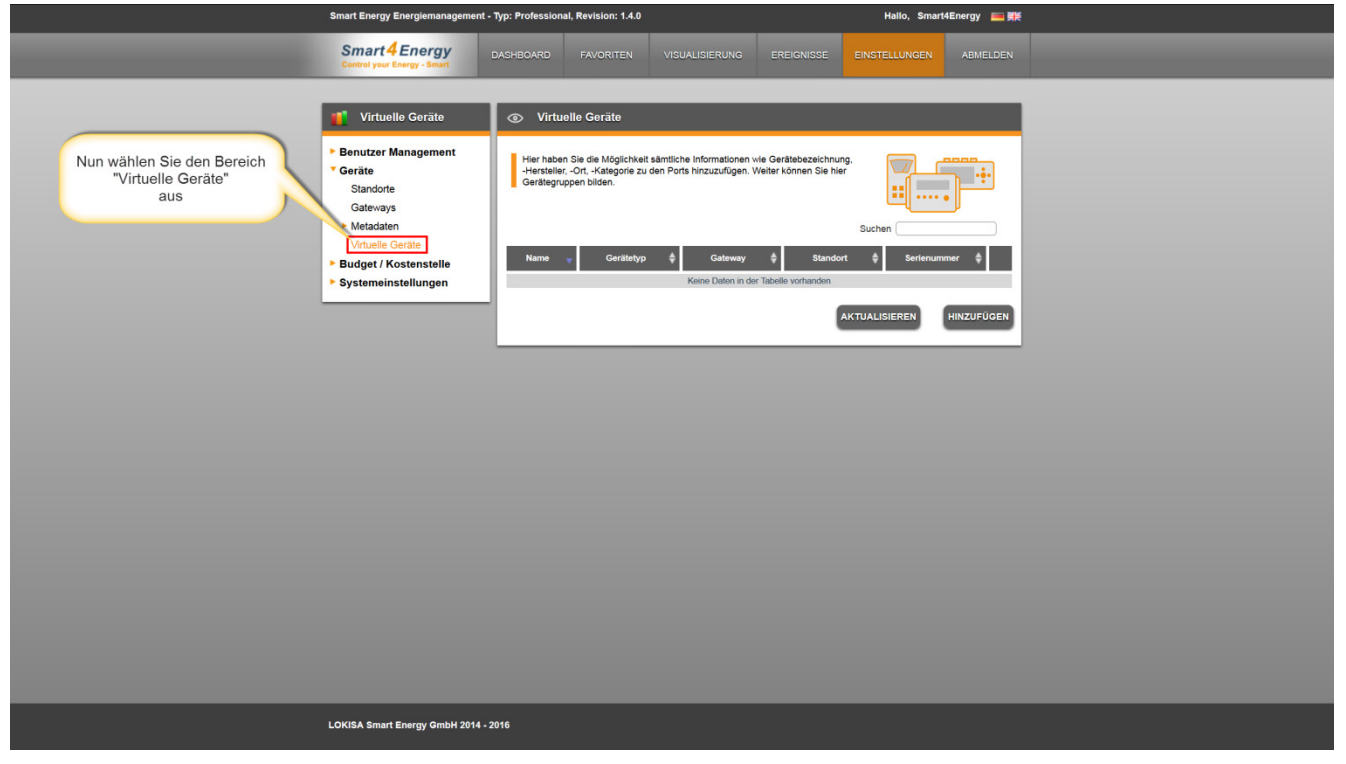

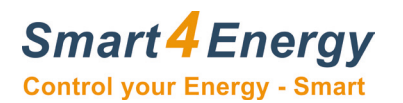

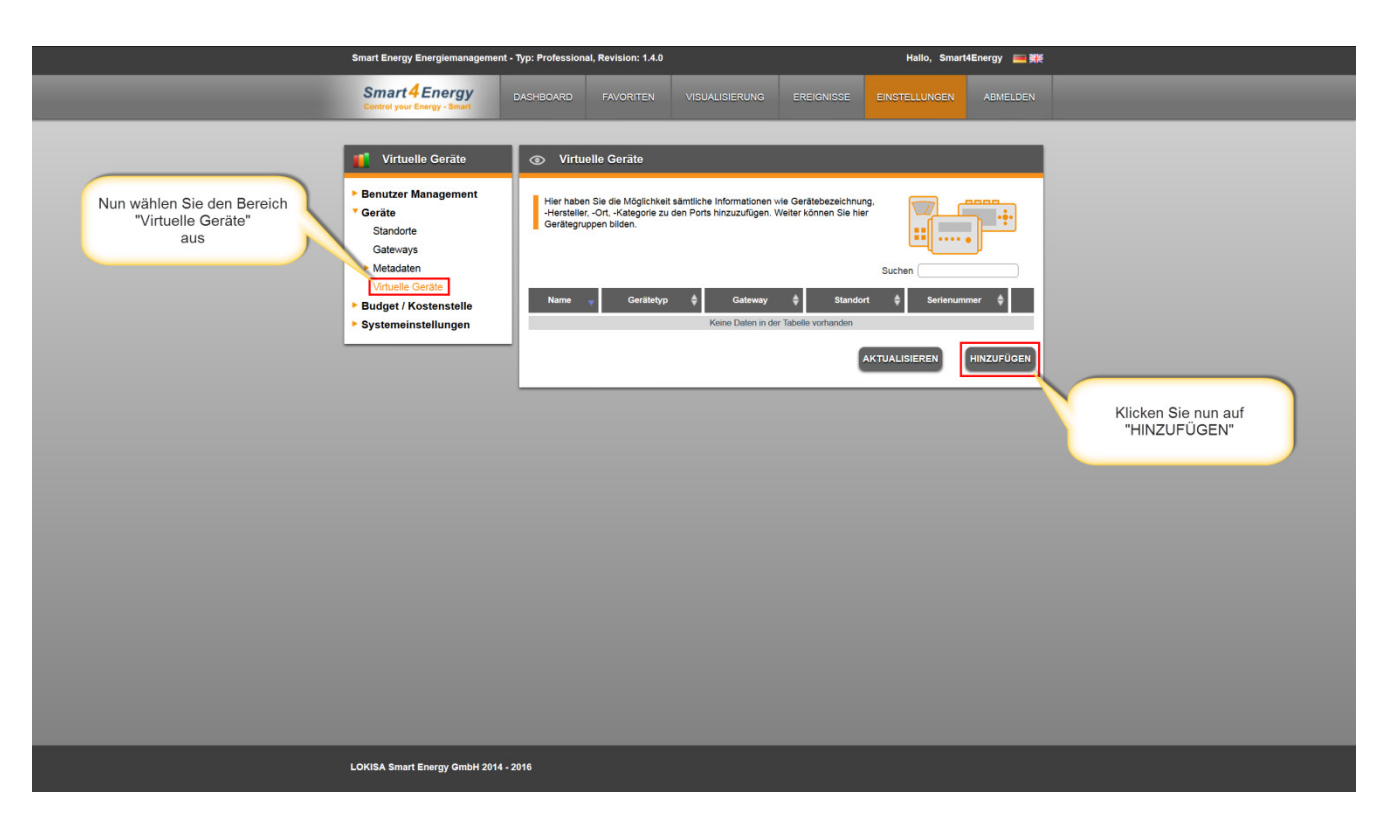

#### <span id="page-20-0"></span>**2.9.3 Virtuelle Geräte editieren**

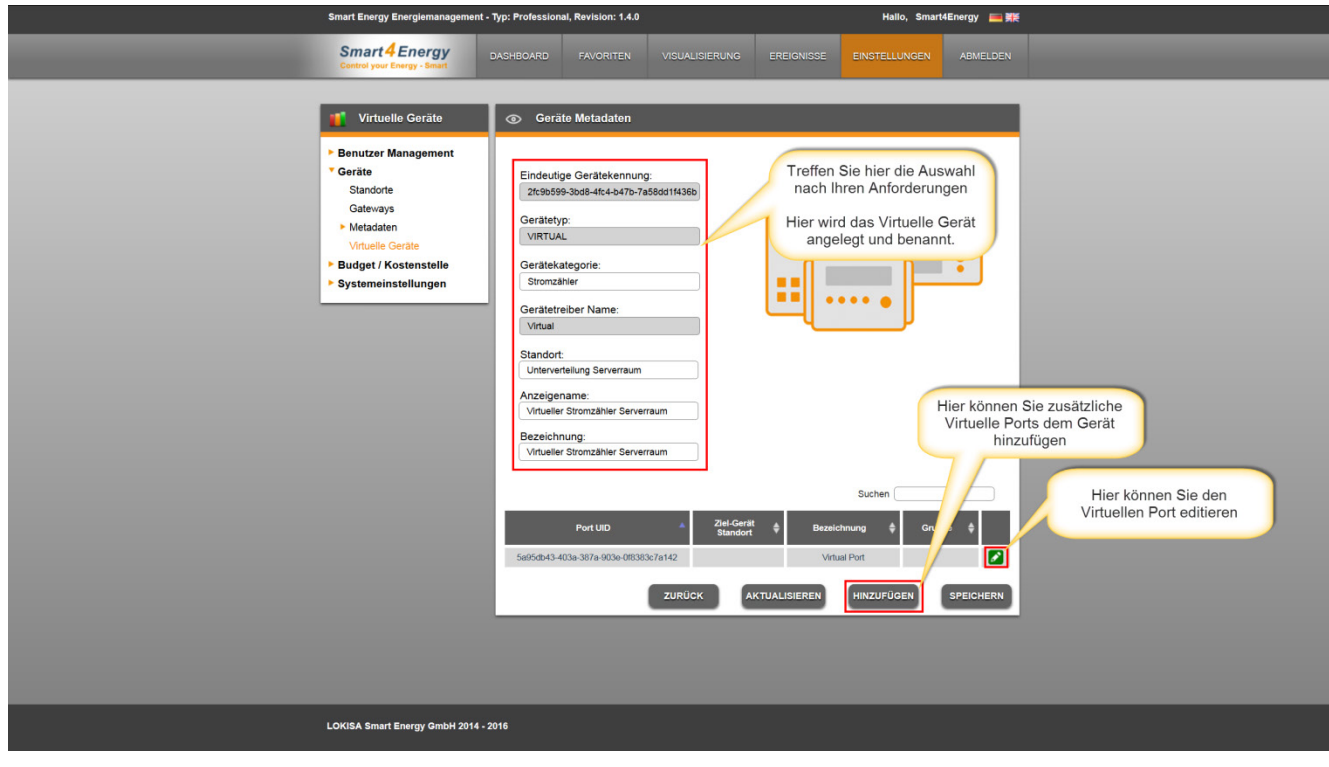

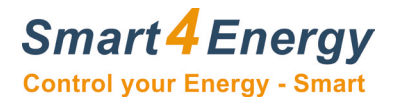

#### <span id="page-21-0"></span>**2.9.4 Virtuelle Ports editieren**

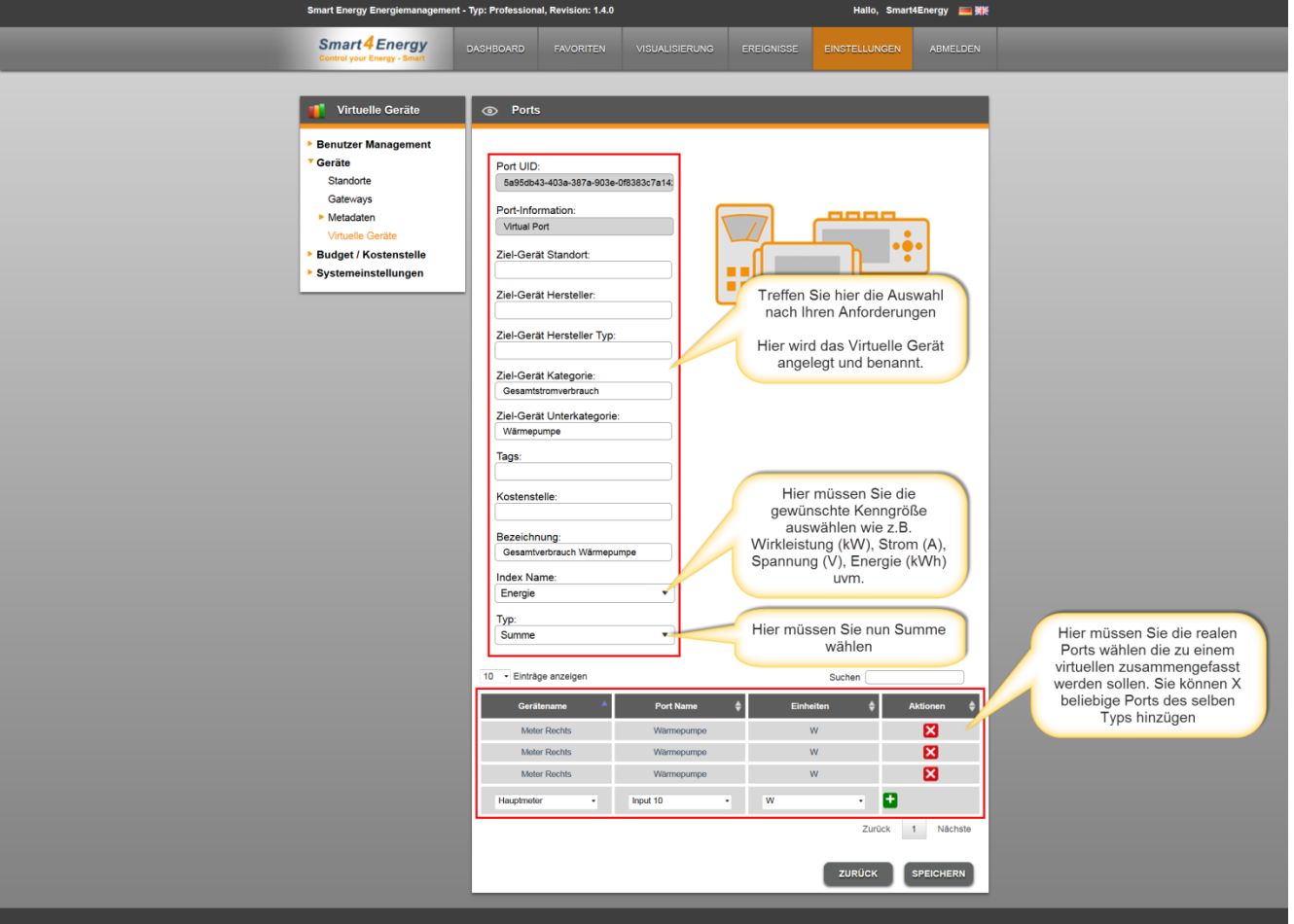

Nun habe Sie die Möglichkeit den neuen Virtuellen Port über die Visualisierung auszuwerten über die ganz normale Vorgehensweise gemäß Kapitel 5. VISUALISIERUNG

Auf der nächsten Seite anbei ein Beispiel für die Auswertung Virtueller Geräte.

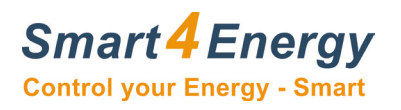

## <span id="page-22-0"></span>**2.9.5 Beispiel Auswertung Virtueller Geräte**

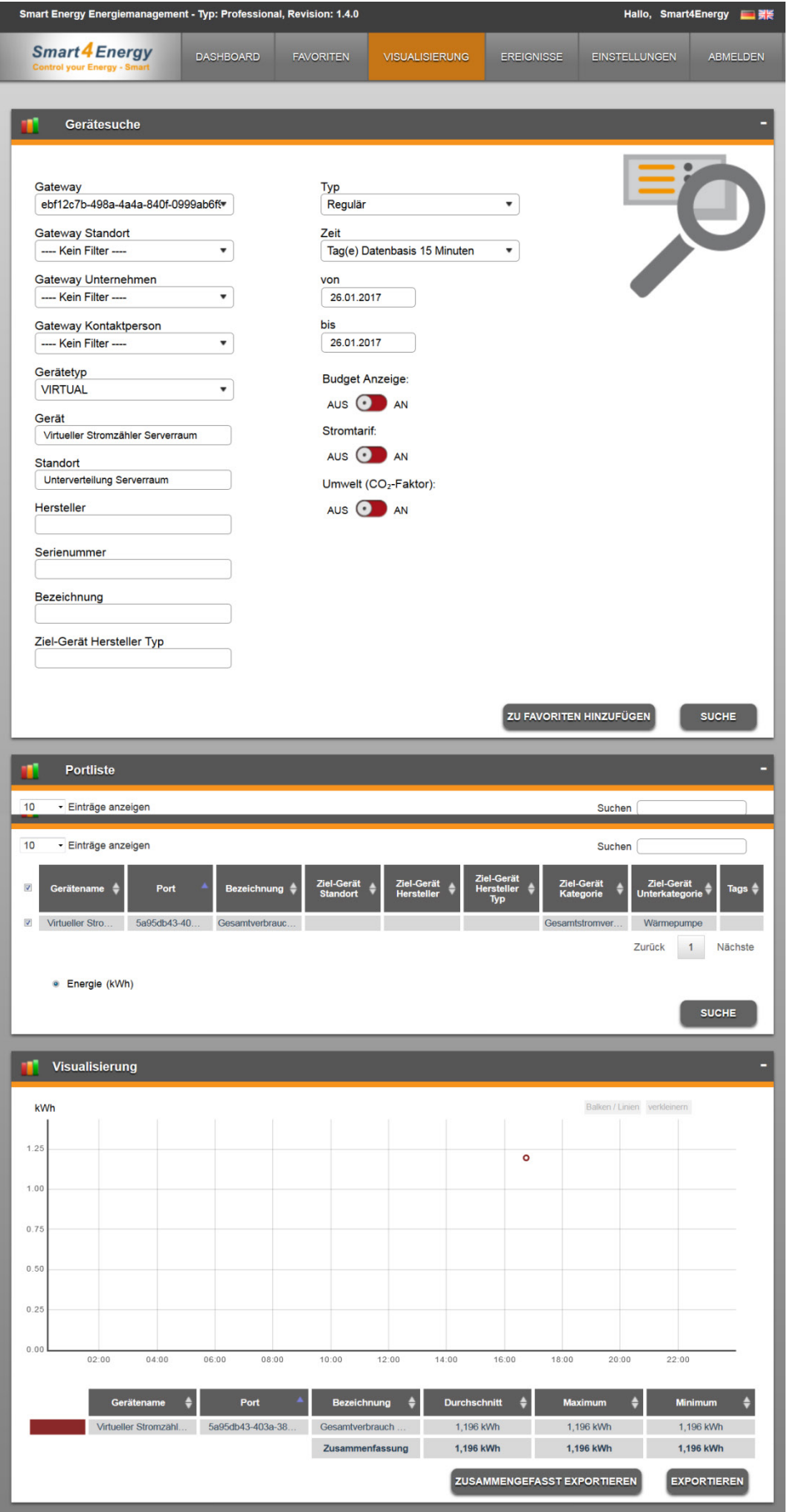

![](_page_23_Picture_0.jpeg)

# <span id="page-23-0"></span>**3. DASHBOARD**

## <span id="page-23-1"></span>**3.1 DASHBOARD - Übersicht**

![](_page_23_Figure_3.jpeg)

![](_page_24_Picture_0.jpeg)

![](_page_24_Picture_1.jpeg)

Favorit:

Stromtarif:<br>23

Umwelt (CO<sub>2</sub>-Faktor): 569

ravorit:<br>Gesamtverbrauch Hauptgebäude

 $\ddot{}$ 

 $\epsilon$ <sub>KWh</sub>

alkWh

ZURÜCK SPEICHERN

![](_page_25_Picture_0.jpeg)

## <span id="page-25-0"></span>**3.2 DASHBOARD - Details**

![](_page_25_Picture_19.jpeg)

![](_page_26_Picture_0.jpeg)

#### <span id="page-26-0"></span>**3.2.1 DASHBOARD - Erklärung**

![](_page_26_Figure_2.jpeg)

![](_page_27_Picture_0.jpeg)

# <span id="page-27-0"></span>**4. FAVORITEN**

![](_page_27_Picture_59.jpeg)

## <span id="page-27-1"></span>**4.1 Favoriten bearbeiten**

![](_page_27_Figure_4.jpeg)

![](_page_28_Picture_0.jpeg)

#### <span id="page-28-0"></span>**4.2 Favoriten neu anlegen**

![](_page_28_Picture_81.jpeg)

![](_page_28_Figure_3.jpeg)

# **Smart 4 Energy**<br>Control your Energy - Smart

![](_page_29_Picture_19.jpeg)

weiter auf der nächsten Seite …

![](_page_30_Picture_0.jpeg)

![](_page_30_Picture_13.jpeg)

![](_page_31_Picture_0.jpeg)

## <span id="page-31-0"></span>**5. VISUALISIERUNG**

![](_page_31_Picture_84.jpeg)

## <span id="page-31-1"></span>**5.1 Suchoptionen selektieren**

![](_page_31_Figure_4.jpeg)

**Smart 4 Energy**<br>Control your Energy - Smart

#### <span id="page-32-0"></span>**5.1.1 Geräteorientiert**

![](_page_32_Picture_19.jpeg)

![](_page_33_Picture_0.jpeg)

#### <span id="page-33-0"></span>**5.1.2 Portorientiert**

![](_page_33_Picture_17.jpeg)

![](_page_34_Picture_0.jpeg)

## <span id="page-34-0"></span>**5.2 Auswertung exportieren**

![](_page_34_Figure_2.jpeg)

![](_page_35_Picture_0.jpeg)

# <span id="page-35-0"></span>**6. EREIGNISSE**

![](_page_35_Picture_22.jpeg)

# <span id="page-35-1"></span>**6.1 Level basierendes Ereignis**

![](_page_35_Picture_23.jpeg)

![](_page_36_Picture_0.jpeg)

![](_page_36_Picture_20.jpeg)

## <span id="page-36-0"></span>**6.1.1 Aktion hinzufügen**

![](_page_36_Picture_21.jpeg)

![](_page_37_Picture_0.jpeg)

## <span id="page-37-0"></span>**6.1.2 Benachrichtigung anlegen**

![](_page_37_Picture_26.jpeg)

#### <span id="page-37-1"></span>**6.1.3 Ereignis zuweisen**

![](_page_37_Picture_27.jpeg)

![](_page_38_Picture_0.jpeg)

# <span id="page-38-0"></span>**6.2 Wiederkehrendes Ereignis**

![](_page_38_Picture_20.jpeg)

LOKISA Smart Energy GmbH 2014 - 2016

![](_page_39_Picture_0.jpeg)

#### <span id="page-39-0"></span>**6.2.1 Aktion hinzufügen**

![](_page_39_Picture_22.jpeg)

#### <span id="page-39-1"></span>**6.2.2 Bericht anlegen**

![](_page_39_Picture_23.jpeg)

![](_page_40_Picture_0.jpeg)

# <span id="page-40-0"></span>**6.2.3 Ereignis zuweisen**

![](_page_40_Figure_2.jpeg)

![](_page_41_Picture_0.jpeg)

# <span id="page-41-0"></span>**6.3 Emailbenachrichtigungen - Design**

![](_page_41_Picture_23.jpeg)

![](_page_42_Picture_0.jpeg)

# <span id="page-42-0"></span>**7. NOTIZEN**

![](_page_42_Picture_17.jpeg)

![](_page_43_Picture_0.jpeg)

ProSolarTec GmbH Phone: +49 (0) 24 84 / 918 292 Trierer Straße 53a Web: www.smart4energy.com 53894 Mechernich / Germany E-Mail: info@smart4energy.com